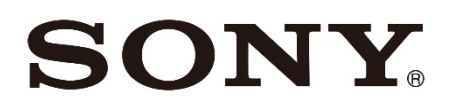

# **ONU 一体型高速ルーター**

NSD-G3000T

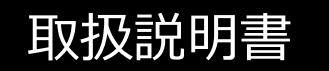

# **久警告 安全のために**

本機は安全に充分配慮して設計されています。しかし、電気製品はすべて、まちがった使いかたをすると、 火災や感電などにより人身事故になることがあり危険です。事故を防ぐために次のことを必ずお守りくださ い。

### **安全のための注意事項を守る**

この「安全のために」の注意事項をよくお読みください。

### **定期的に点検する**

ほこりがたまっていないか、故障したまま使用していないか、などを定期的に点検してください。

### **故障したら使わない**

すぐにご契約先のお問い合わせ窓口に修理をご依頼ください。

### **万一、異常が起きたら**

┺

- 煙が出たら
- 異常な音・においがしたら
- 内部に水・異物が入ったら
- 製品を落としたり、キャビネットを破損したとき

❶電源コードや電源アダプタを抜く

❷ご契約先のお問い合わせ窓口に点検・修理を依頼する

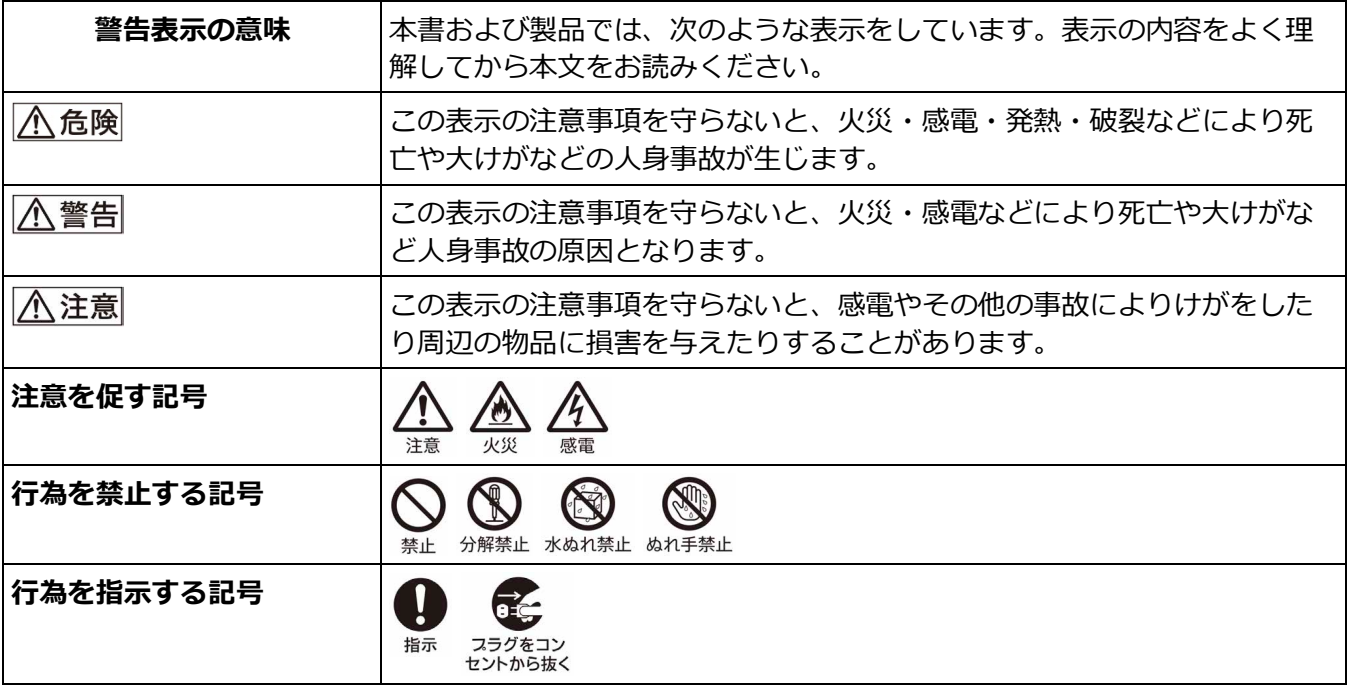

# 目次

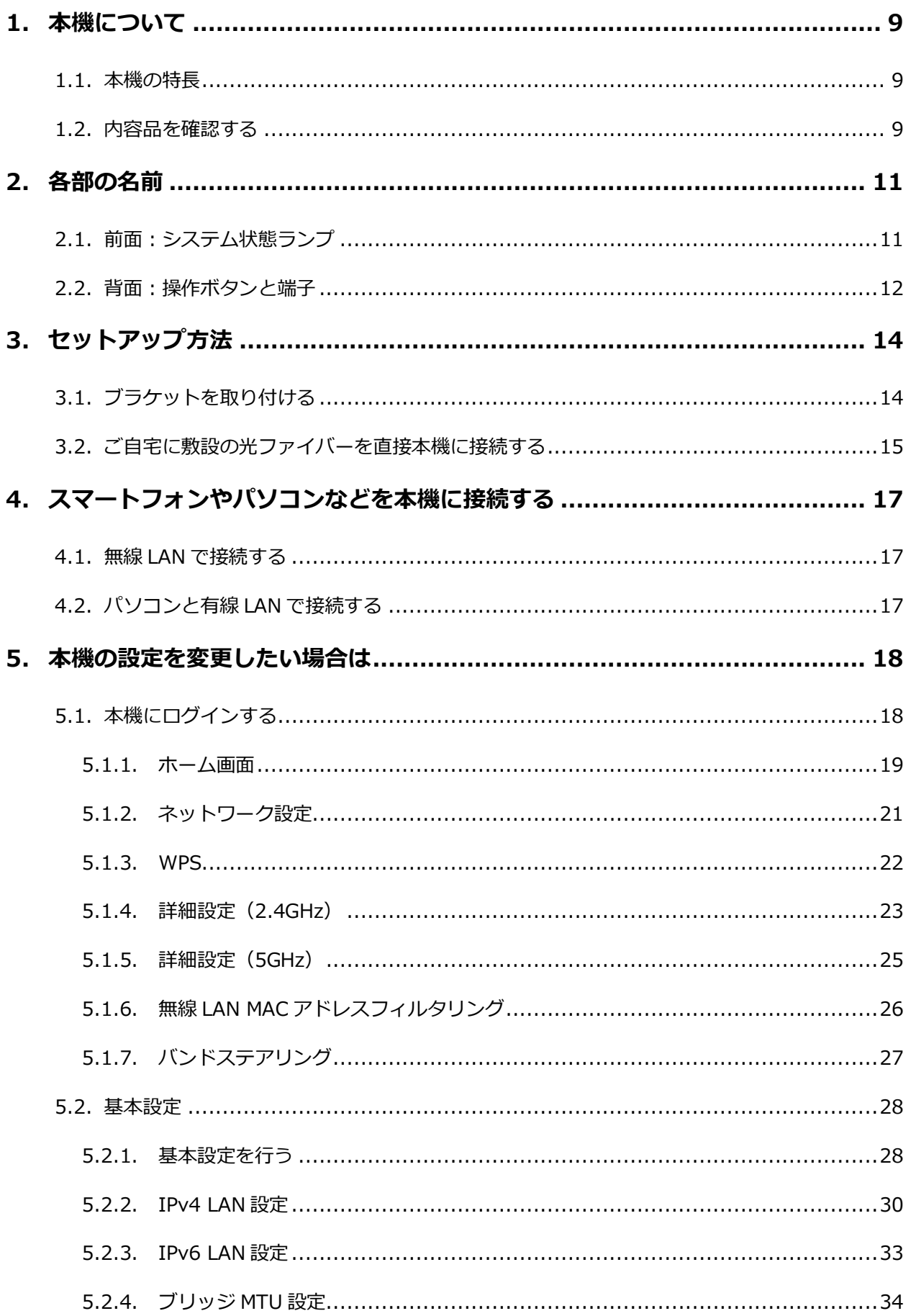

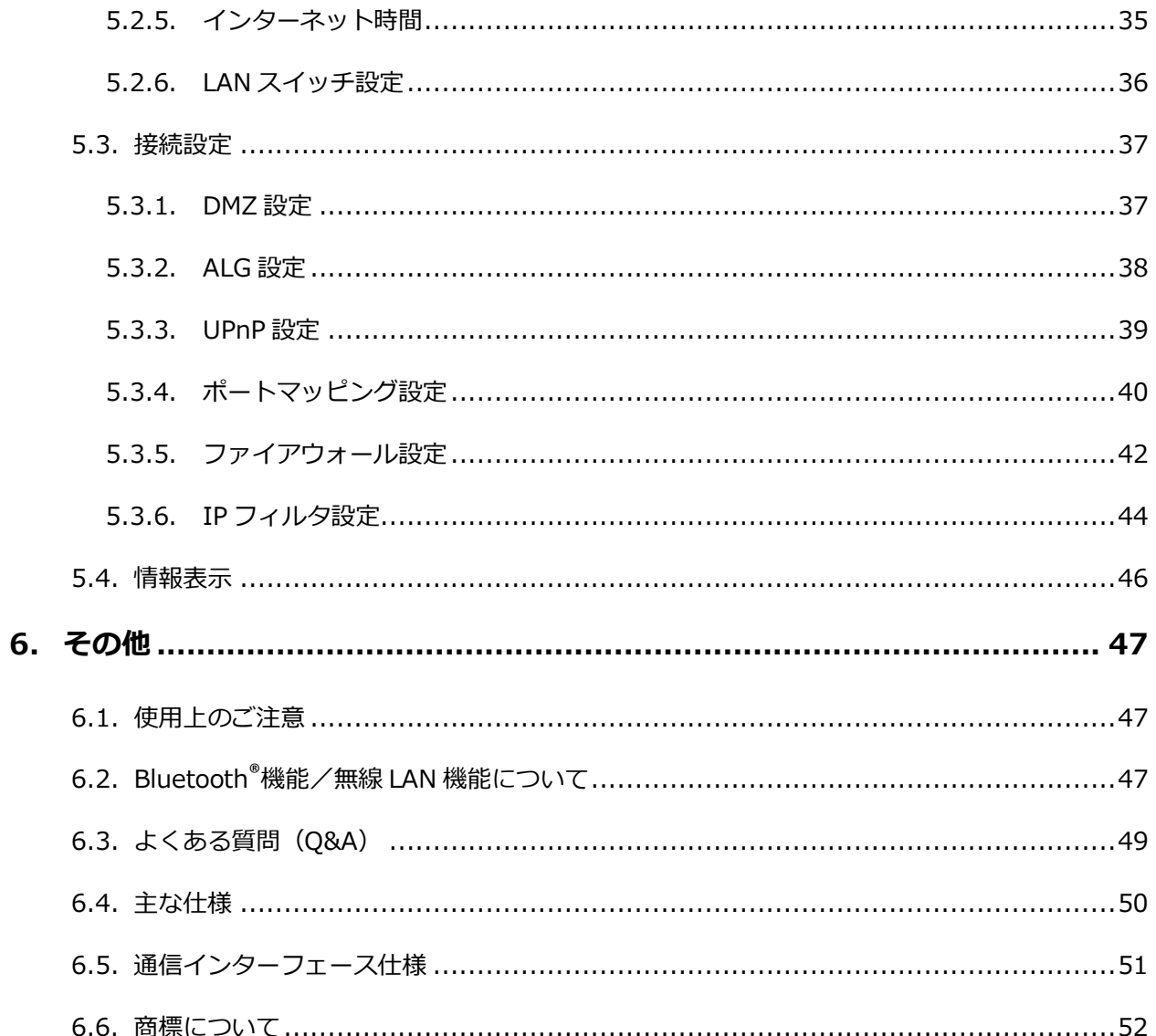

本書に掲載している画面やイラストは、実際とは異なる場合があります。

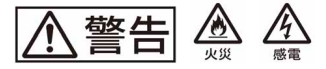

## **下記の注意事項を守らないと、火災・感電により死亡や大けがの原因となります。**

### **電源コードを傷つけない**

- 電源コードを傷つけると、火災や感電の原因となります。
- 本機と机や壁などの間にはさみ込んだりしない。
- 電源コードを加工したり、傷つけたりしない。
- 重いものをのせたり、引っ張ったりしない。
- 熱器具に近づけたり、加熱したりしない。
- 電源コードをコンセントから抜くときは、必ずプラグを持って抜く。

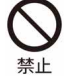

#### **油煙、湯気、湿気、ほこりの多い場所には置かない**

上記のような場所に置くと、火災や感電の原因となります。本書に記されている使用条件以外 の環境でのご使用は、火災や感電の原因となることがあります。

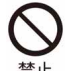

## **内部に水や異物を入れない**

水や異物が入ると火災や感電の原因となります。 万一、水や異物が入ったときは、すぐに電源コードを抜いてください。

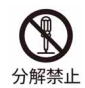

### **分解や改造をしない**

故障や火災・感電の原因となります。内部の点検および修理はご契約先のお問い合わせ窓口に ご依頼ください。

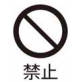

#### **付属の電源アダプタ以外は使用しない**

火災や感電・誤動作の原因となります。

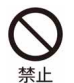

### **落雷のおそれがあるときは本機を使用しない**

落雷により、感電することがあります。雷が予測されるときは、火災や感電・製品の故障を防 ぐために電源アダプタ/電源コードを抜いてください。 また、雷が鳴り出したら、本機には触らないでください。

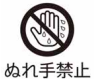

### **ぬれた手で電源アダプタ/電源コードにさわらない**

ぬれた手で電源アダプタ/電源コードの抜き差しをすると、感電の原因となることがありま す。

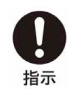

#### **本機は日本国内専用です**

- 交流 100 V でお使いください。 海外などで、異なる電圧で使うと、火災や感電の原因となることがあります。 本機は国内専用です。海外で使用することを動作保証するものではありません。
- 電源コードを海外旅行者用の「電子式変圧器」などに接続しないでください。発熱や故障の 原因となります。
- 本機の無線機能は国内専用です。海外で使うと罰せられることがあります。

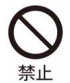

### **危険な場所に取り付けない**

天井など、安定して設置できない場所には取り付けないでください。 落下してけがの原因となります。

 $\overline{\wedge}$  警告  $\triangle$   $\triangle$ 

**下記の注意事項を守らないと、医療機器などを誤動作させるおそれがあり事故の原因となります。**

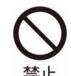

#### **特定の状況下では無線機能を使用しない**

本機は無線機能を内蔵しています。

以下の点に注意してご使用いただき、障害などが発生した場合には、本機の無線機能を使用し ないようにしてください。また、緊急の場合には、ただちに本機の電源コードを抜いてくださ い。

- 航空機の機内では無線機能を使用しない。 電波が影響を及ぼし、誤動作による事故の原因となるおそれがあります。
- 本機を自動ドア・火災報知器などの自動制御機器の近くでは使用しない。 電波が影響を及ぼし、誤動作による事故の原因となるおそれがあります。
- 本機を使用中に他の機器に電波障害などが発生した場合は、ただちに使用をやめる。 電波が影響を及ぼし、誤動作による事故の原因となるおそれがあります。

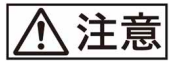

**下記の注意事項を守らないと、けがをしたり周辺の物品に損害を与えたりすることがあります。**

**指定された電源アダプタを使う** 付属の電源アダプタはこの機器のみでご使用いただく専用品です。 指示 他の製品ではご使用になれません。 また、付属の電源アダプタ以外は本機にはご使用にならないでください。発熱により火災・感 電の原因となることがあります。 **電源コードを電源アダプタに巻き付けない**

断線の原因となることがあります。

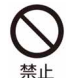

### **通電中の本機や電源アダプタに長時間ふれない**

長時間皮膚がふれたままになっていると、低温やけどの原因となります。 また、衣類の上からでも長時間ふれたままになっていると、低温やけどになる可能性がありま す。

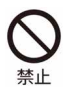

### **本機や電源アダプタを布や布団などでおおった状態で使用しない**

熱がこもって本機が変形したり、故障や火災の原因となることがあります。

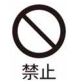

### **不安定な場所に置かない**

ぐらついた台の上や傾いた所に置いたり、不安定な場所に設置すると、製品が落ちたり倒れた りして、けがの原因となることがあります。安定した場所に本機を置いてお使いください。

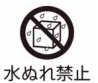

### **水のある場所に置かない**

水が入ったり、濡れたり、風呂場などで使うと、火災や感電の原因となります。

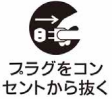

#### **お手入れの際は、電源コードを抜く**

電源を接続したままお手入れをすると、感電の原因となることがあります。

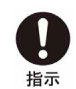

### **移動させるときは、電源コードを抜く**

接続したまま移動させると電源コードが傷つき、火災や感電の原因となったり、接続している 機器が落ちたり、倒れたりしてけがの原因となることがあります。 また、本機を落とさないようにご注意ください。

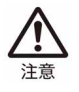

### **端子はきちんと接続する**

端子はまっすぐに差し込んで接続してください。斜めに差し込むとピンとピンがショートし て、火災の原因となることがあります。

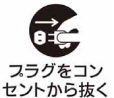

### **長時間使用しないときは電源コードを抜く**

長時間使用しないときは、安全のため電源コードをコンセントから抜いてください。

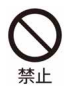

#### **直射日光のあたる場所や熱器具の近くに設置・保管しない**

内部の温度が上がり、火災の原因となることがあります。

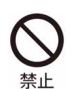

### **製品の上にものを載せない**

製品の上にものを載せると、故障や事故の原因となります。特に、水が入ったものを置くと内 部に水が入り、火災や感電の原因となることがあります。

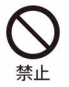

#### **本機に強い衝撃を与えない**

重いものを載せる、落とす、本機の上に乗るなど、無理な力が加わると、けがや故障の原因と なることがあります。

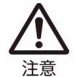

#### **本機を運搬するときは落下に注意する**

本機を持ち運ぶときは落下にご注意ください。落下すると本機が壊れたり、けがの原因となり ます。

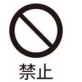

### **排気口付近に手やものを近付けない**

排気口付近に手を近づけたり、変形しやすいものを置くとやけどや変形の原因になります。

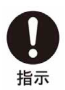

## **幼児の手の届かないところに置く**

ケーブルを首に巻きつけたり、部品や付属品を誤って飲み込んだりすると、事故やけがの原因 となります。

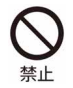

## **光ファイバー部をのぞかない**

光ファイバー部からの光が目に入ると悪影響を与えることがありますので、光ファイバー部を のぞかないでください。

# <span id="page-8-0"></span>**1. 本機について**

## <span id="page-8-1"></span>**1.1. 本機の特長**

本機は、XGS-PON 方式に対応した無線 LAN ルーターです。有線 LAN または無線 LAN に利用可 能な端末を接続することで、高速インターネットサービスがご利用いただけます。 また、専用の IoT サービスに加入すると、IoT 機器およびサービスと連携することができます。 IoT 機器のご利用については、サービス提供元から提供される専用の機器とソフトウェアが必要に なります。詳しくはサービス提供元にお問い合わせください。

## <span id="page-8-2"></span>**1.2. 内容品を確認する**

次の内容品がすべてそろっていることを確認してください。 もし、不足しているものがある場合は、サービス提供元にご連絡ください。

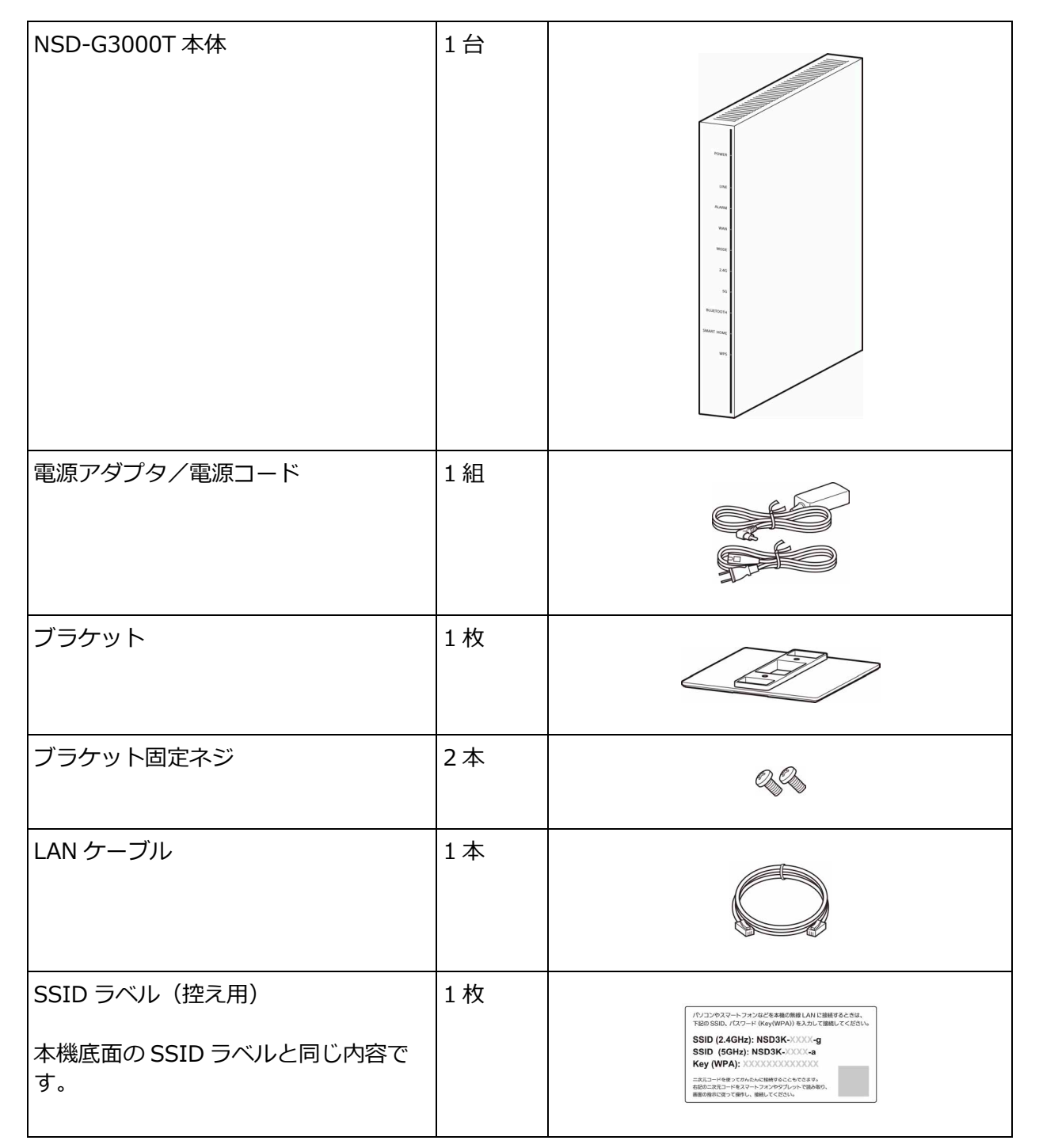

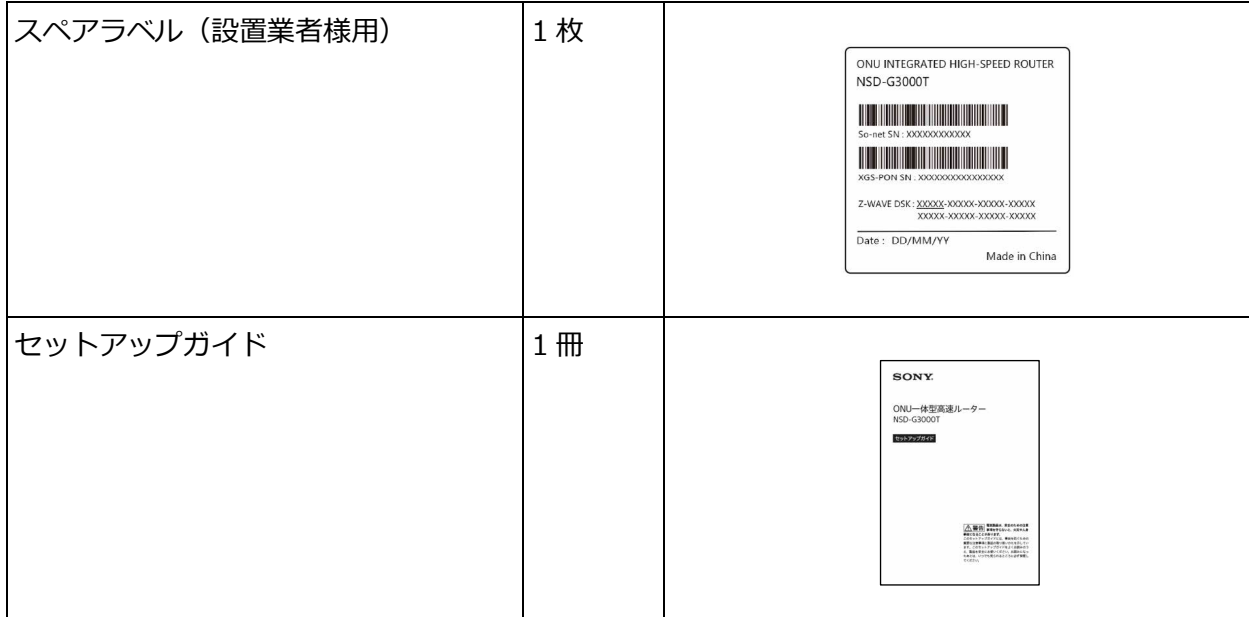

# <span id="page-10-0"></span>**2. 各部の名前**

## <span id="page-10-1"></span>**2.1. 前面:システム状態ランプ**

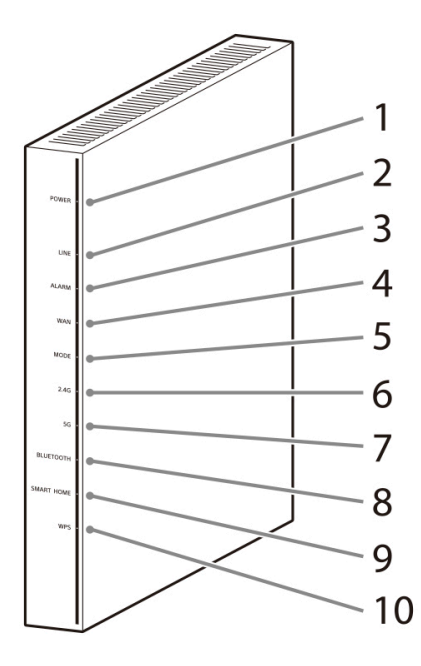

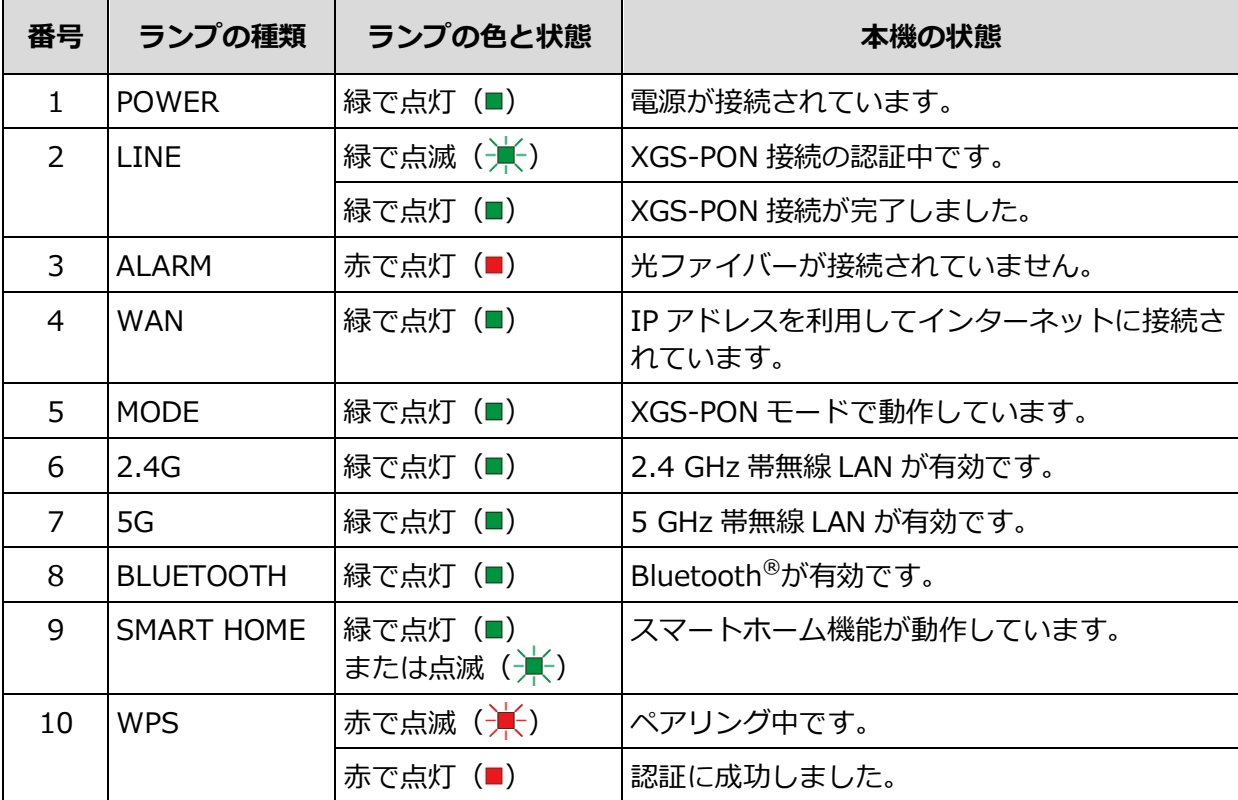

## <span id="page-11-0"></span>**2.2. 背面:操作ボタンと端子**

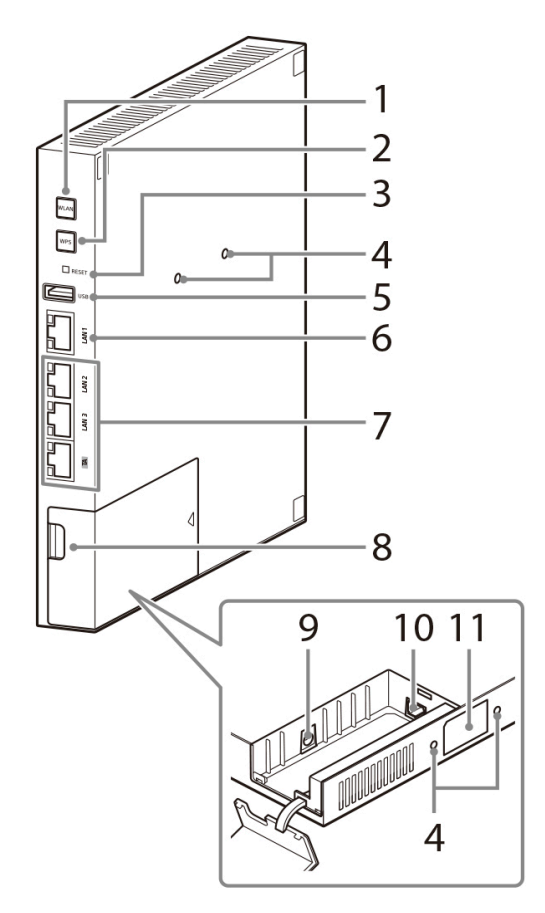

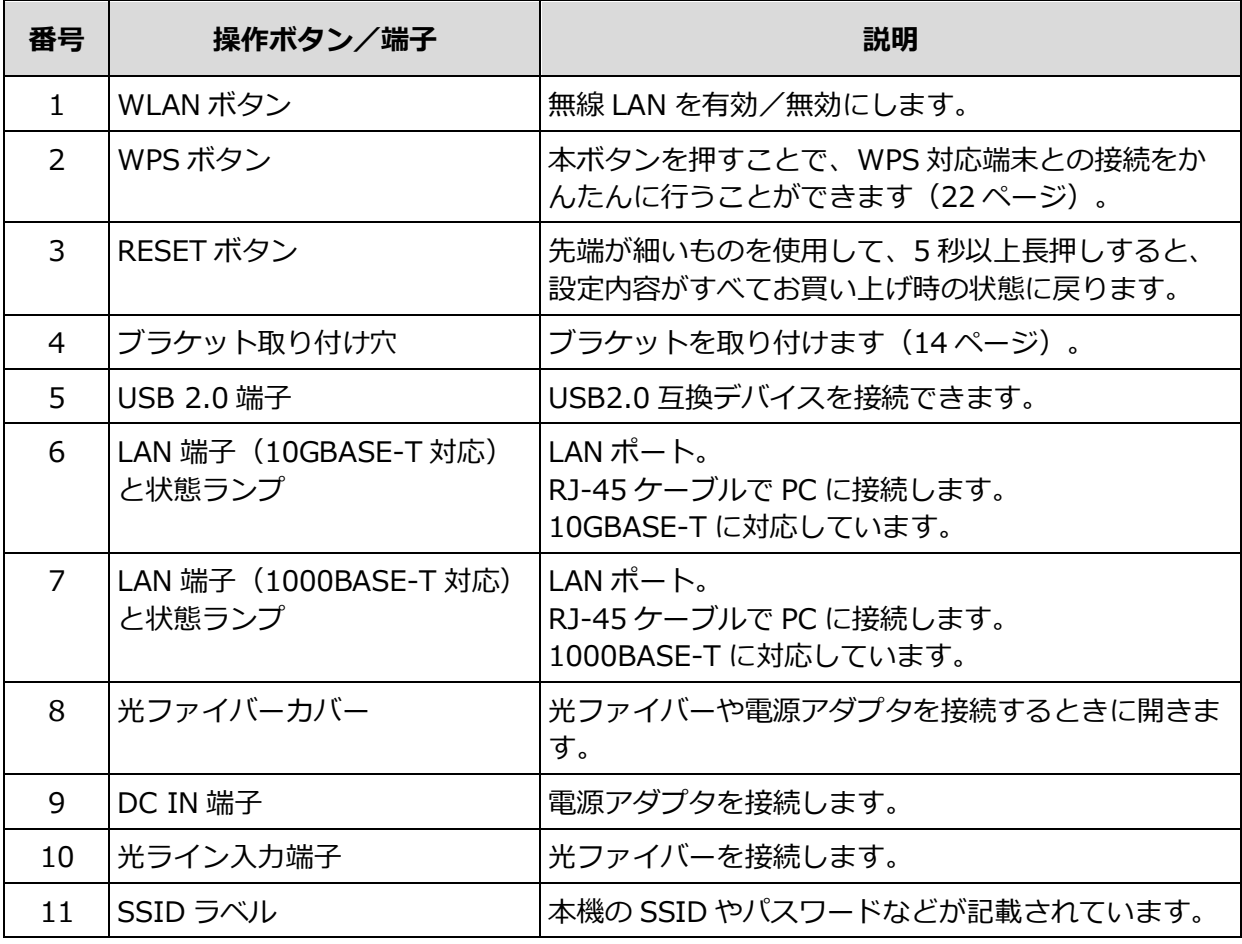

## **LAN 端子状態ランプ**

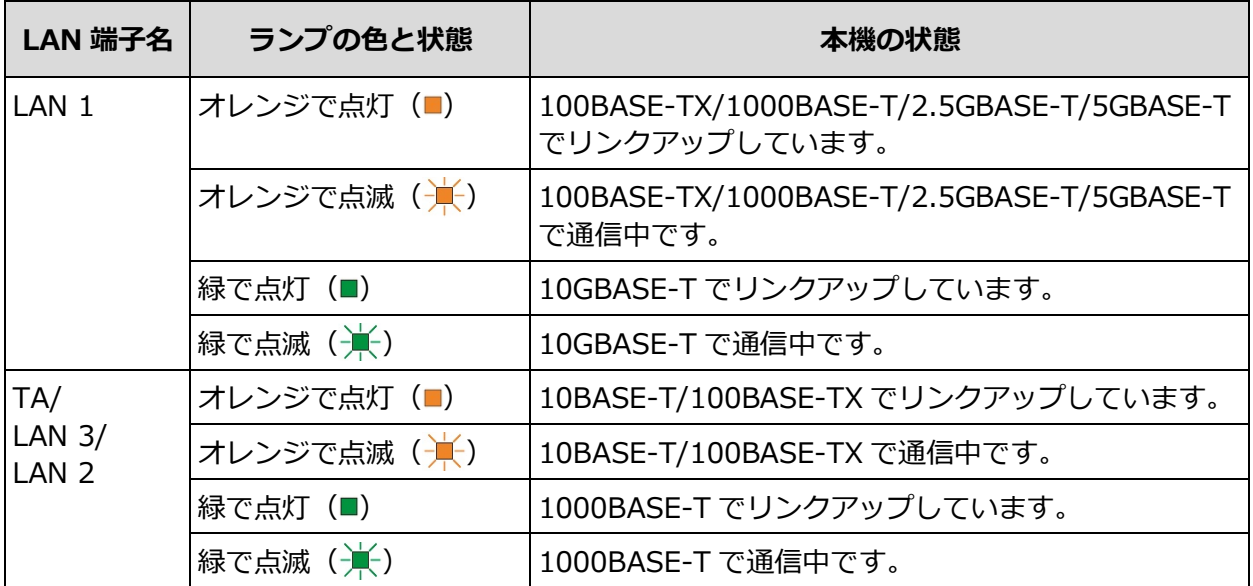

# <span id="page-13-0"></span>**3. セットアップ方法**

## <span id="page-13-1"></span>**3.1. ブラケットを取り付ける**

付属のブラケットを取り付けて、本機を立てた状態で使ってください。

1. **ブラケット固定ネジで、ブラケットを本機底面に取り付ける。**

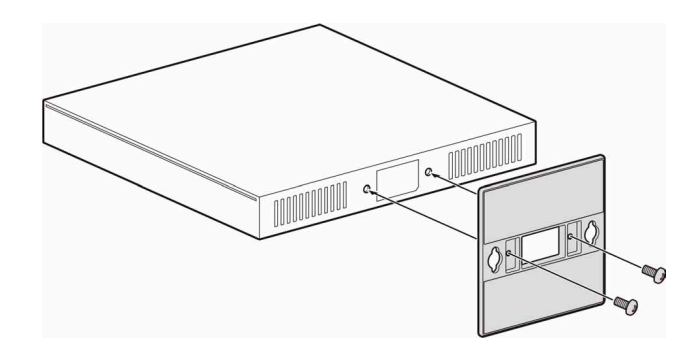

正しく取り付けられると、以下のようになります。

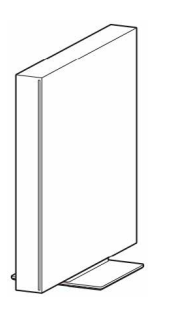

**ヒント**

本機側面のブラケット取り付け穴を利用して、本機を壁に取り付けることもできます。壁への取り付けかたについ ては、専門業者にお問い合わせください。

- <span id="page-14-0"></span>**3.2. ご自宅に敷設の光ファイバーを直接本機に接続する**
	- 1. **光ファイバーカバーを開ける。**

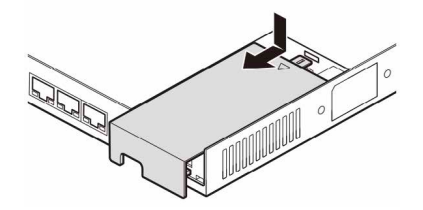

2. **光ファイバーケーブルを光ライン入力端子に接続する。** 光ライン入力端子についているキャップを外してから接続してください。

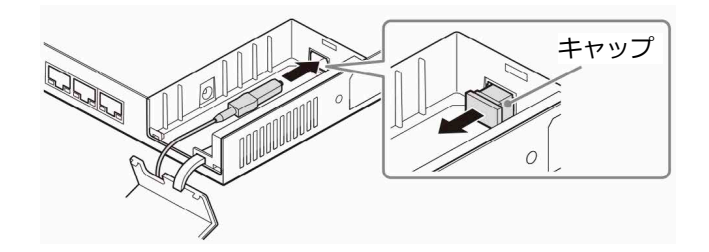

光ファイバーケーブルの端面を汚さないように注意してください。汚れや傷が付くと正常に 接続できなくなる場合があります。

## **光ファイバーカバーが取れた場合**

カバーのヒンジ部分を穴に差し込んで固定してください。

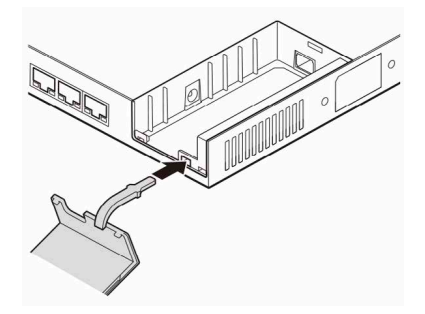

3. **付属の電源アダプタを DC IN 端子に接続する。**

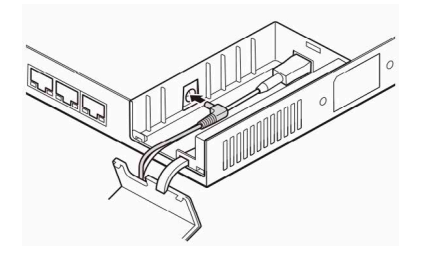

4. **光ファイバーカバーを閉じる。**

光ファイバーケーブルと電源アダプタのコードを挟まないように、切り欠きに通しながら閉 じてください。

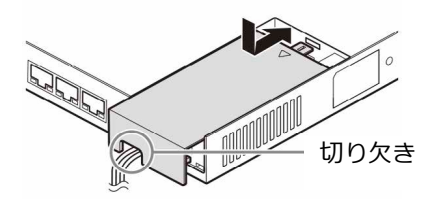

5. **電源アダプタと電源コードを接続し、電源プラグをコンセントに接続する。**

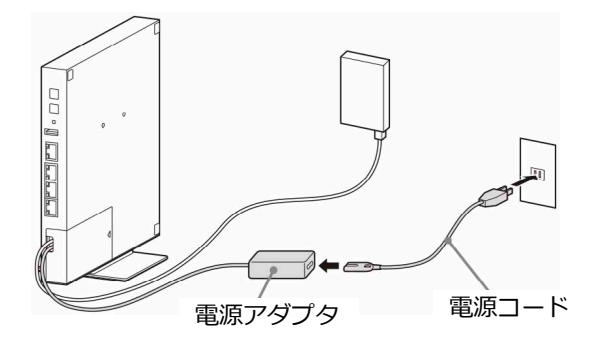

6. **<sup>約</sup> <sup>2</sup> 分待ち、システム状態ランプが下記のようになっていることを確認する。**

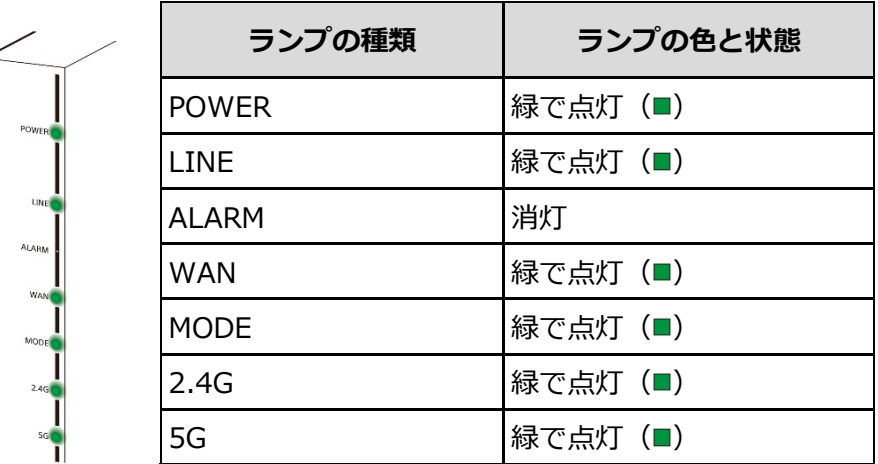

# <span id="page-16-0"></span>**4. スマートフォンやパソコンなどを本機に接続する**

### <span id="page-16-1"></span>**4.1. 無線 LAN で接続する**

スマートフォンやパソコンなどを本機に接続します。接続方法については、お使いの機器の取扱説 明書もご覧ください。

- 1. **スマートフォンやパソコンなどの無線 LAN 設定を ON にする。**
- 2. **ネットワーク一覧画面から、本機の SSID(NSD3K-XXXX-X)を選ぶ。** SSID は、本機底面または本機に付属の SSID ラベルをご確認ください。
- 3. **パスワード入力画面が表示されたら、本機のパスワード(Key (WPA))<sup>13</sup> 桁を入力する。** パスワード(Key (WPA))は、本機底面または本機に付属の SSID ラベルをご確認ください。

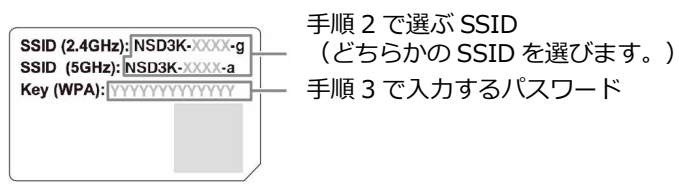

#### **二次元コードを読み取って接続する**

スマートフォンやタブレットでは、二次元コードを使ってかんたんに接続することもできます。 本機底面または本機に付属の SSID ラベルの二次元コードを読み取り、画面の指示に従って操作し、 接続してください。

## <span id="page-16-2"></span>**4.2. パソコンと有線 LAN で接続する**

1. **本機の LAN 端子とパソコンの LAN 端子を、付属の LAN ケーブルで接続する。**

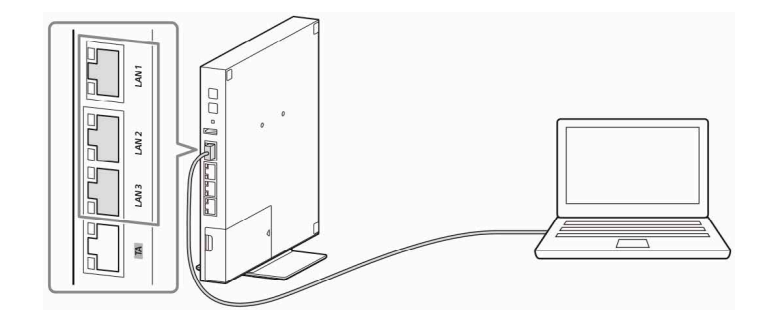

### **ヒント**

LAN 端子 (LAN 1) に接続すると、本機の最大通信速度で通信が可能です。

#### **ご注意**

LAN 端子 (TA) にはパソコンを接続しないでください。サービス提供元から提供される装置を接続する専用端子で す。詳しくはサービス提供元にお問い合わせください。

# <span id="page-17-0"></span>**5. 本機の設定を変更したい場合は**

## <span id="page-17-1"></span>**5.1. 本機にログインする**

本機の各種設定を変更する場合は、下記の方法で本機にログインしてください。

- 1. **お手持ちのスマートフォンやパソコンを、本機に接続する([17](#page-16-0) ページ)。** 接続方法については、お使いの機器の取扱説明書もご覧ください。
- 2. **接続したスマートフォンやパソコンのブラウザを起動する。**
- 3. **下記 URL にアクセスして、ユーザー名とパスワードを入力する。**

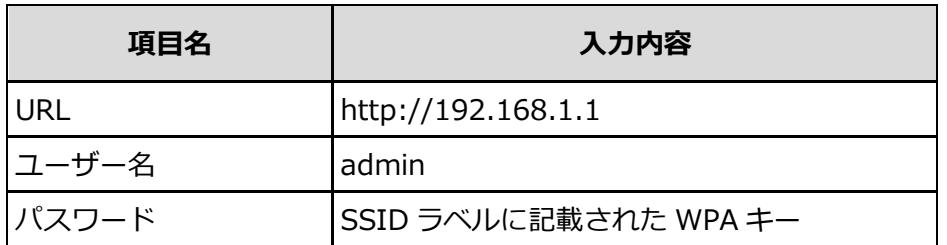

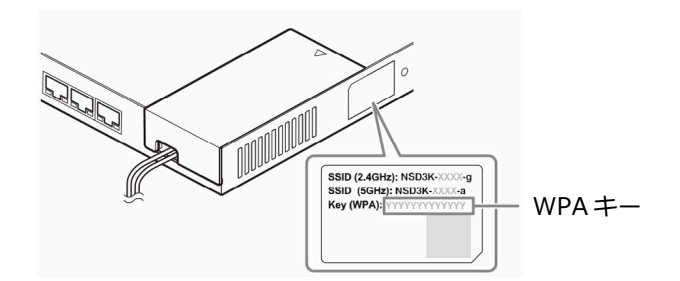

4. **[ログイン]を選ぶ。**

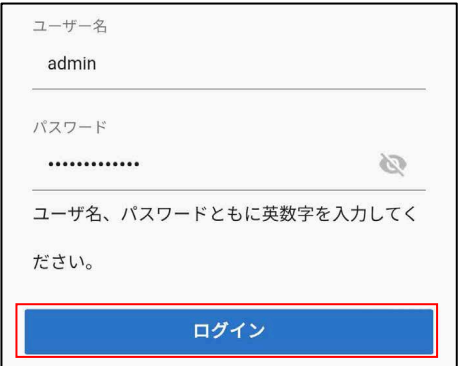

ホーム画面が表示されます。

## <span id="page-18-0"></span>**5.1.1. ホーム画面**

ホーム画面では、本機の現在の状態を確認したり、無線 LAN を有効/無効にしたりすることがで きます。また、各設定画面へ移動して設定・変更を行うことができます。

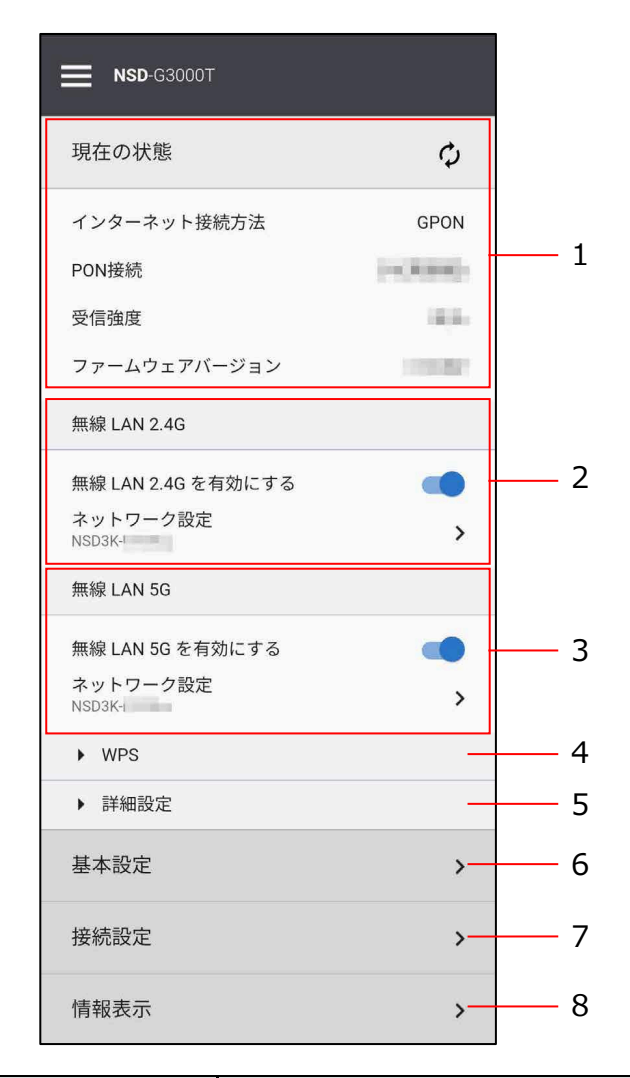

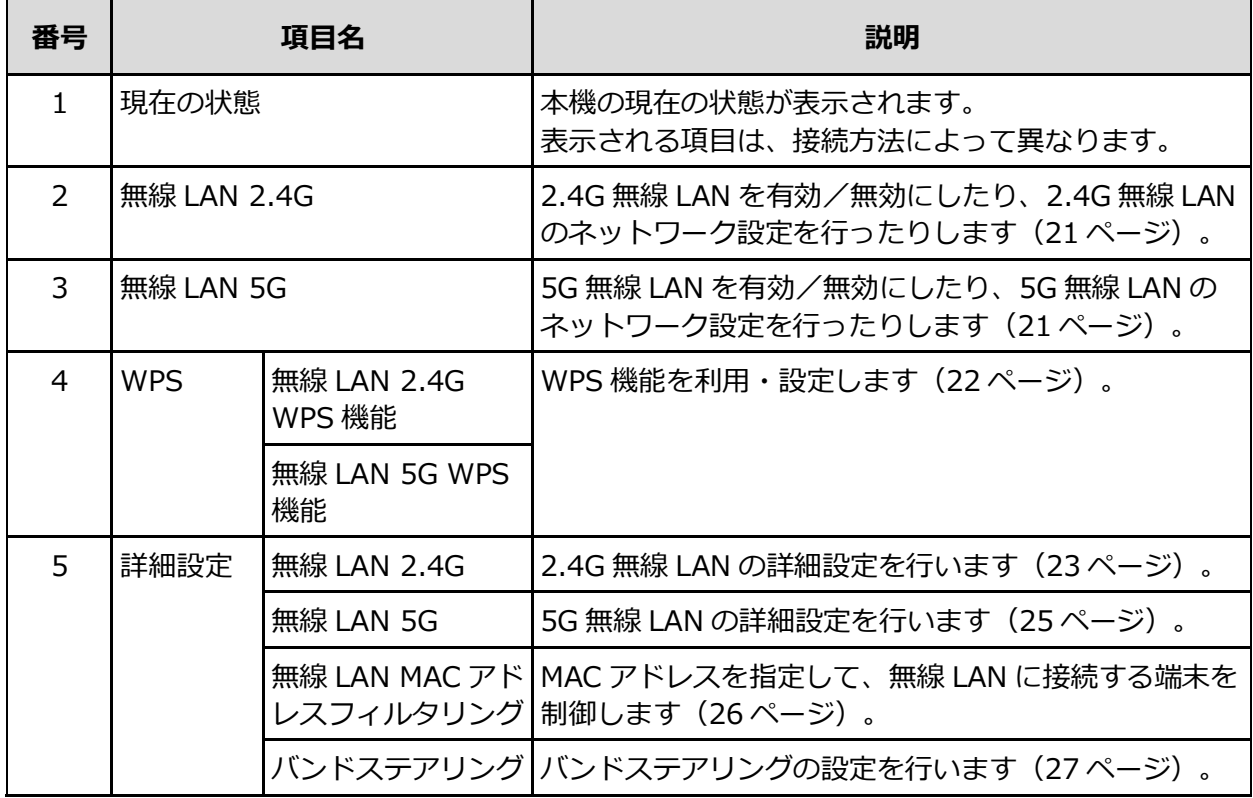

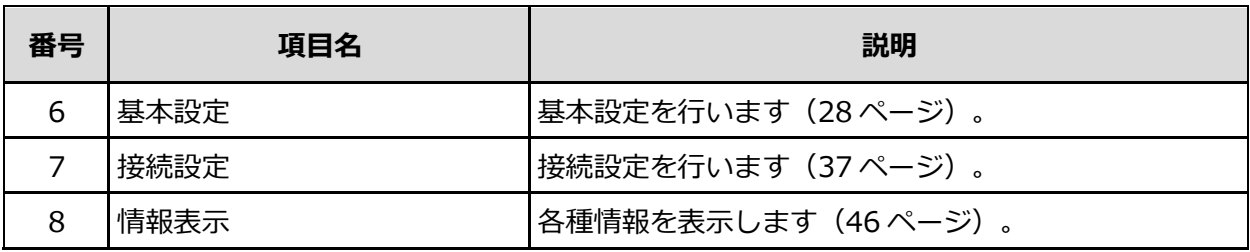

**ヒント**

[〓](メニュー)を選ふとメニューか表示され、ヘルノ・お問い合わせを表示したり、ロクアウトしたりします。 また、他の設定画面表示中は、ホーム画面に戻ることもできます。

## <span id="page-20-0"></span>**5.1.2. ネットワーク設定**

 ここでは、2.4G 無線 LAN ネットワーク設定を行う場合を例に説明します。 SSID やパスワード、利用するチャンネル、送信出力などを設定します。

## 1. **ホーム画面で[無線 LAN 2.4G]内の[ネットワーク設定]を選ぶ。**

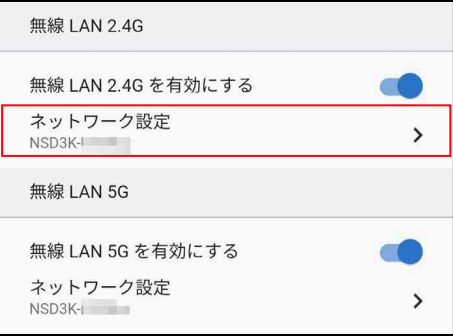

ネットワーク設定(無線 LAN 2.4G)画面が表示されます。

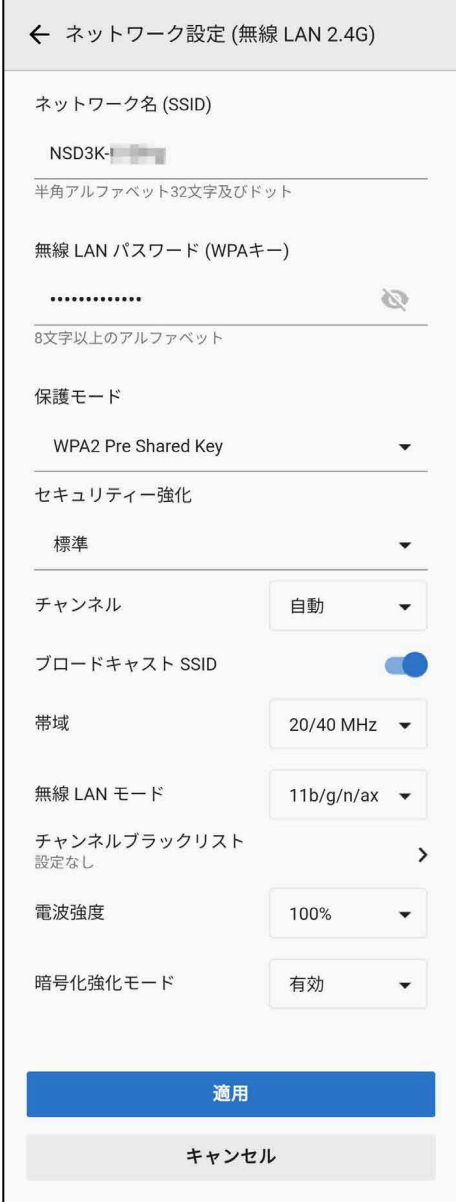

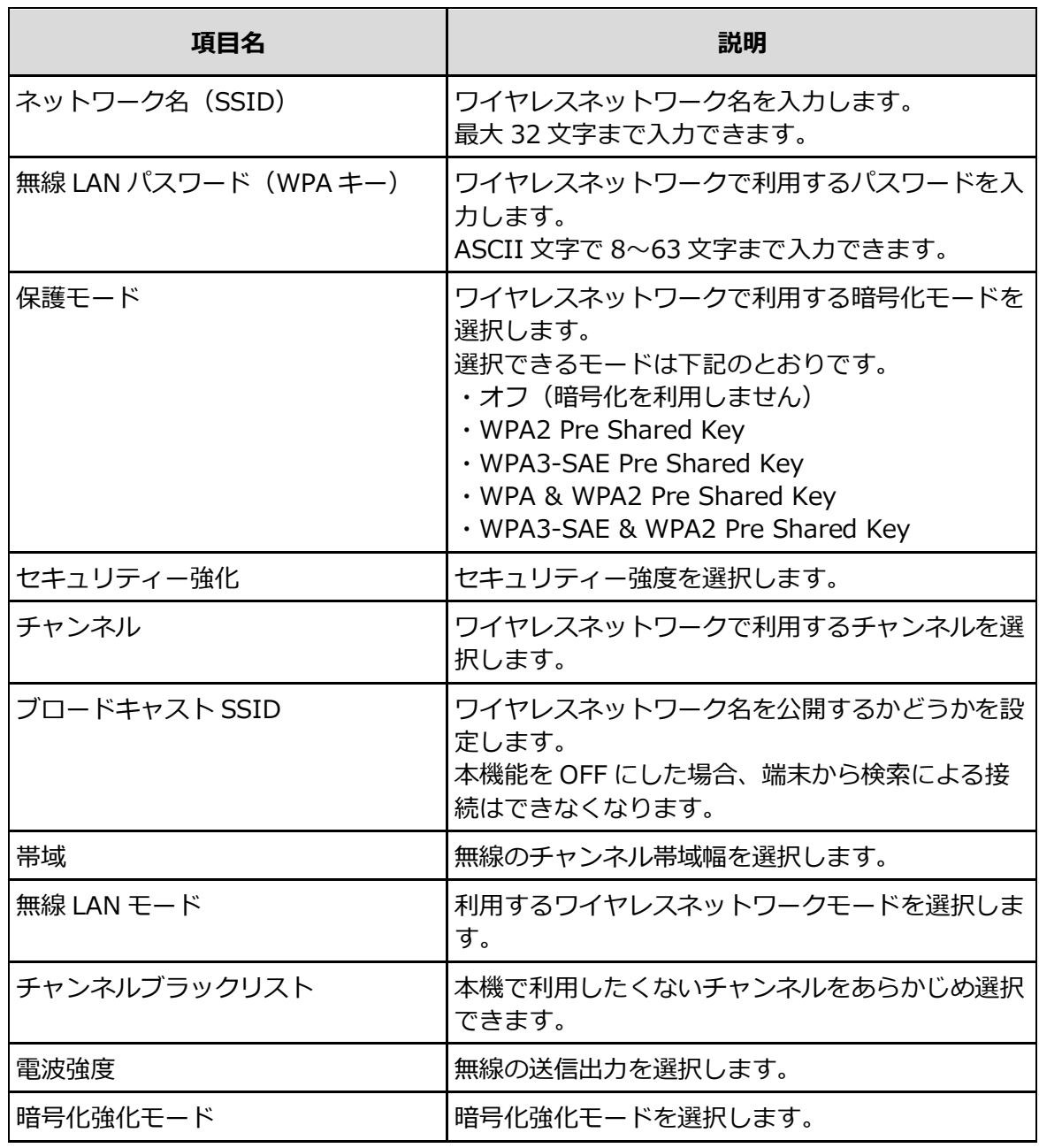

## 3. **[適用]を選ぶ。**

変更した設定が反映されます。

## <span id="page-21-0"></span>**5.1.3. WPS**

WPS 機能を利用すると、無線 LAN 端末をかんたんに接続できます。

## 1. **ホーム画面で[WPS]を選ぶ。**

WPS の設定項目が表示されます。

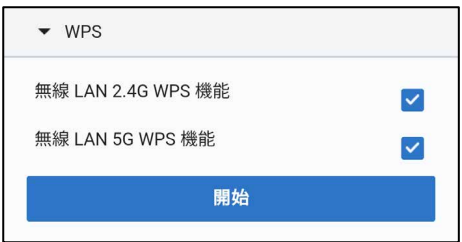

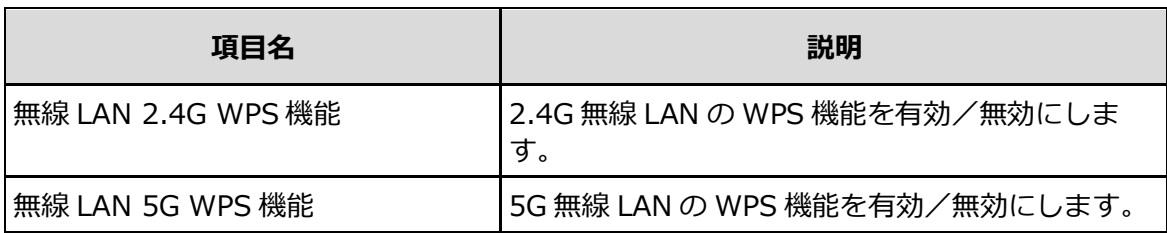

## 3. **[開始]を選ぶ。**

ペアリングが始まります。

ペアリング中は、本機の WPS ランプが赤で点滅します。

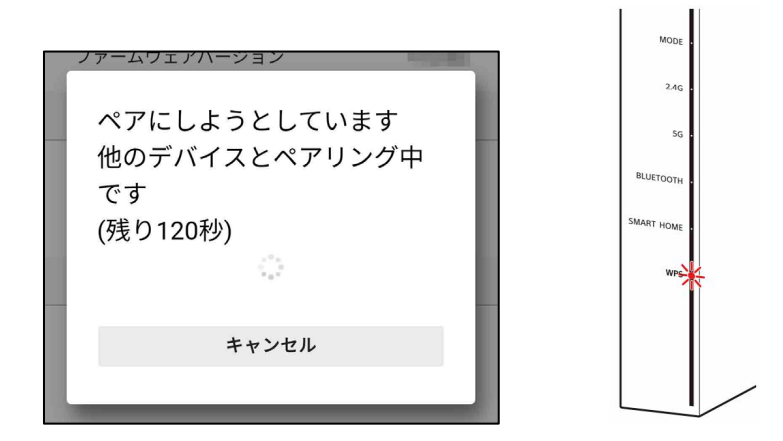

4. **スマートフォンやパソコンなどの WPS 機能を ON にする。** 操作方法については、お使いの機器の取扱説明書をご覧ください。 ペアリングが完了すると、WPS ランプは赤で点灯します。

### **ヒント**

本体背面の WPS ボタンを押しても、ペアリングを開始できます。

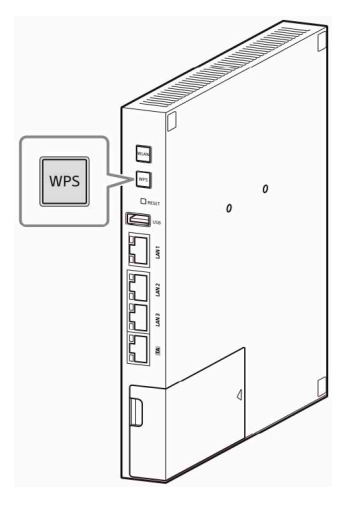

## <span id="page-22-0"></span>**5.1.4. 詳細設定(2.4GHz)**

2.4G 無線 LAN の詳細な設定を行います。

1. **ホーム画面で[詳細設定]→[無線 LAN 2.4G]を選ぶ。** 詳細設定(無線 LAN 2.4G)画面が表示されます。

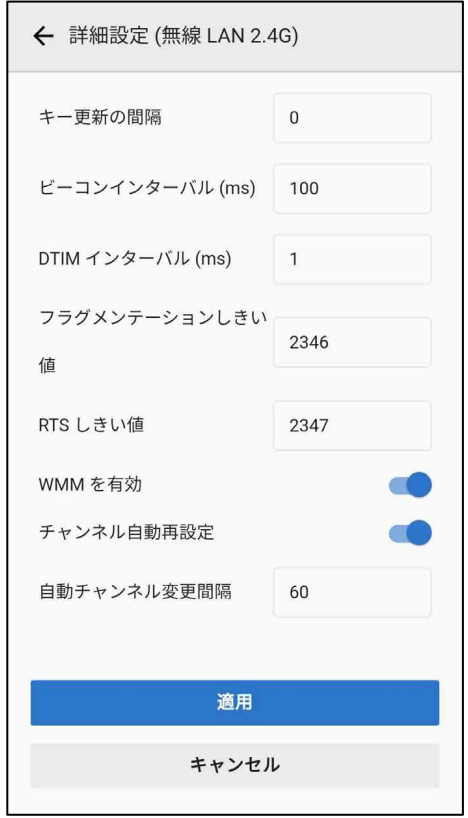

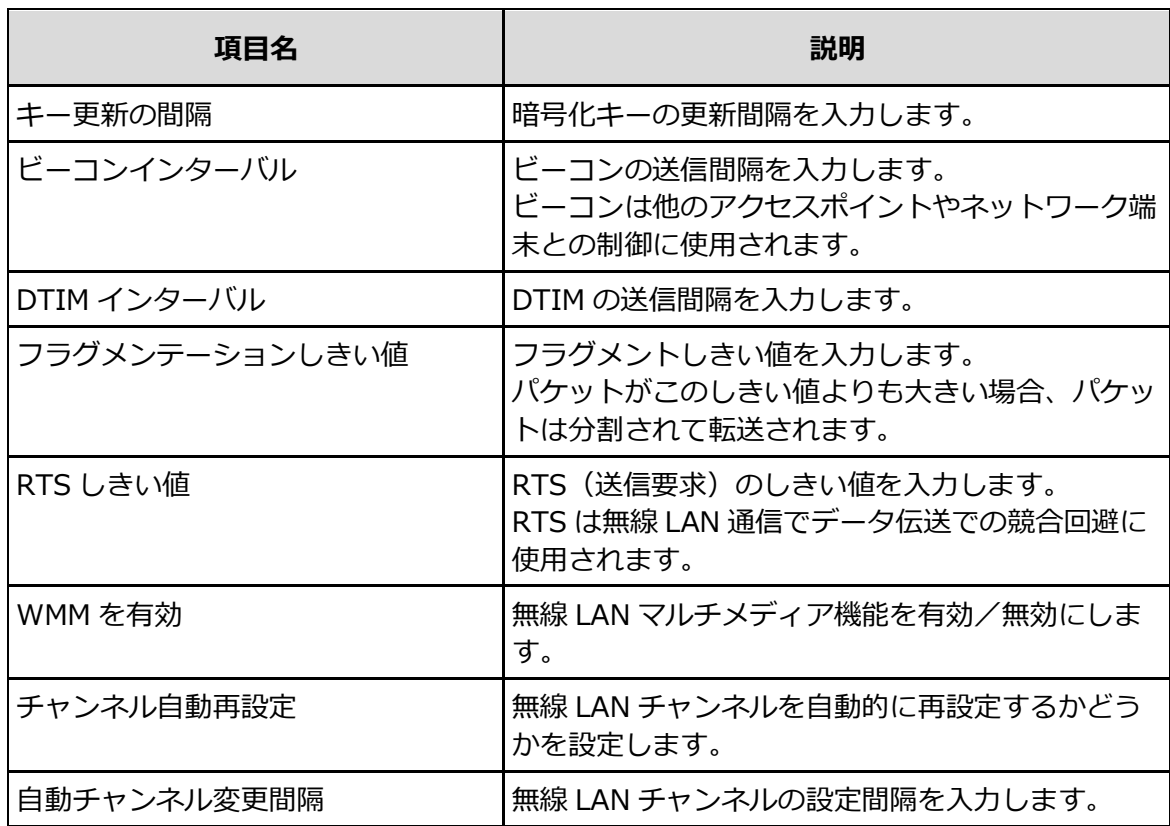

## 3. **[適用]を選ぶ。**

## <span id="page-24-0"></span>**5.1.5. 詳細設定( 5GHz)**

5G 無線 LAN の詳細な設定を行います。

1. **ホーム画面で[詳細設定]→[無線 LAN 5G]を選ぶ。** 詳細設定(無線 LAN 5G)画面が表示されます。

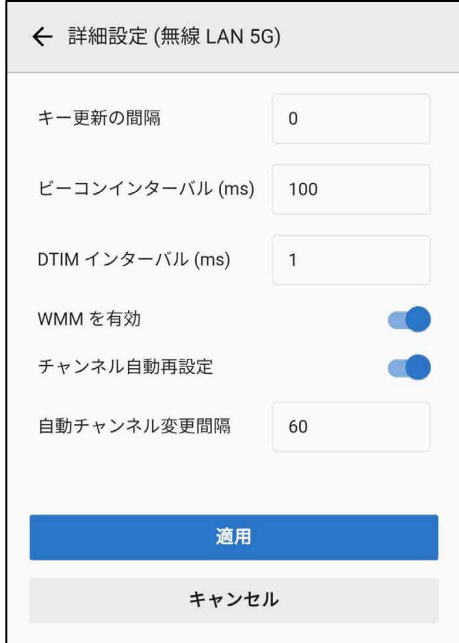

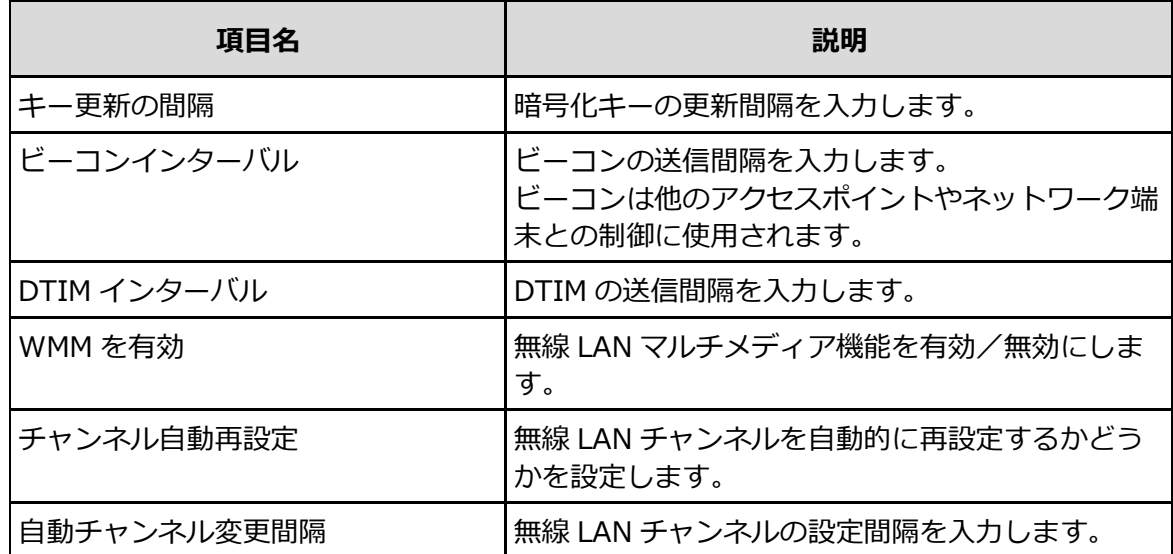

## 2. **設定を変更する。**

## 3. **[適用]を選ぶ。**

## <span id="page-25-0"></span>**5.1.6. 無線 LAN MAC アドレスフィルタリング**

MAC アドレスを指定して、無線 LAN に接続する端末を制御します。

1. **ホーム画面で[詳細設定]→[無線 LAN MAC アドレスフィルタリング]を選ぶ。** 無線 LAN MAC アドレスフィルタリング画面が表示されます。

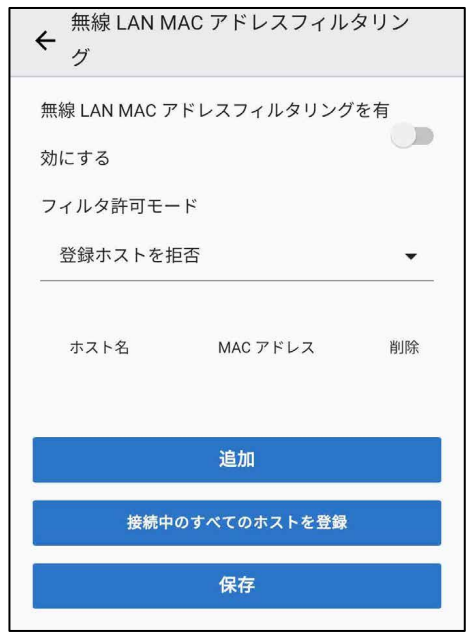

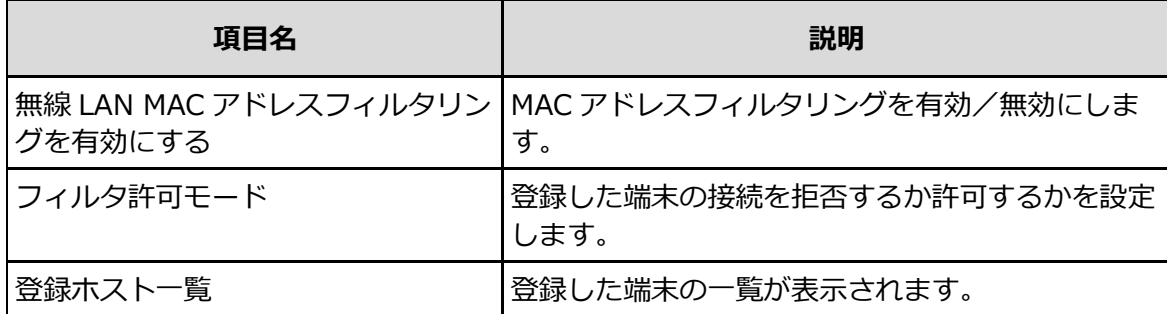

### 2. **設定を変更する。**

### 3. **[保存]を選ぶ。**

変更した設定が反映されます。

#### **制御する端末を追加する**

- 1. **[無線 LAN MAC アドレスフィルタリングを有効にする]を ON にする。**
- 2. **[フィルタ許可モード]の選択肢を選ぶ。**
- 3. **無線 LAN MAC アドレスフィルタリング画面で[追加]を選ぶ。**

4. **制御する端末のホスト名と MAC アドレスを入力する。**

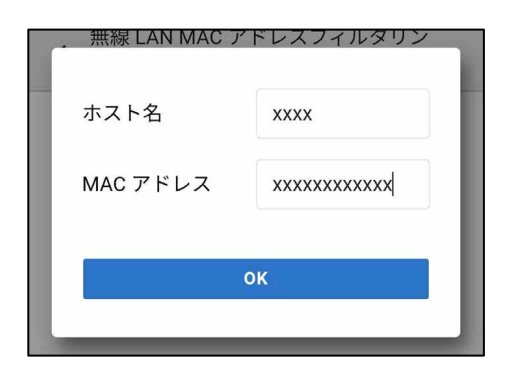

登録ホスト一覧に追加されます。

## 5. **[保存]を選ぶ。**

### **ご注意**

MAC アドレスフィルタリングを有効にすると、登録した端末以外の接続を拒否/許可することになります。 間違った設定によりご利用中の端末が切断される場合がありますので、注意して設定してください。

### **ヒント**

[接続中のすべてのホストを登録]を選ぶと、本機に接続中のすべての端末を一括して登録できます。

### **制御する端末を削除する**

1. **無線 LAN MAC アドレスフィルタリング画面の登録ホスト一覧から、削除したい端末の右側 の[ ]を選ぶ。**

## <span id="page-26-0"></span>**5.1.7. バンドステアリング**

バンドステアリングを有効にすると、無線 LAN 端末がより良い条件の周波数で通信することをサ ポートします。

1. **ホーム画面で[詳細設定]→[バンドステアリング]を選ぶ。** 

バンドステアリング画面が表示されます。

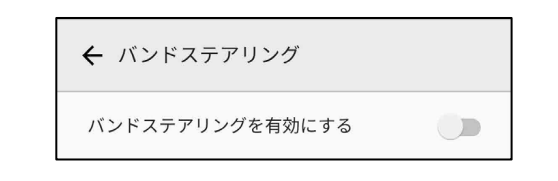

<span id="page-26-1"></span>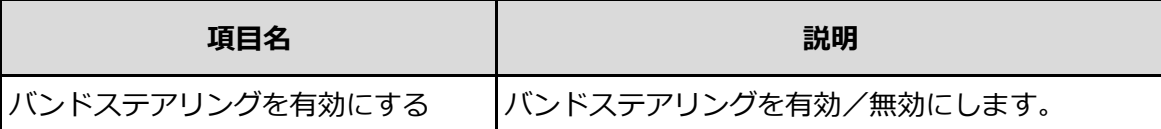

## <span id="page-27-0"></span>**5.2. 基本設定**

基本設定を行います。

## <span id="page-27-1"></span>**5.2.1. 基本設定を行う**

パスワード、自動ログアウト時間、リセット、言語などを設定します。

## 1. **ホーム画面で[基本設定]を選ぶ。**

基本設定画面が表示されます。

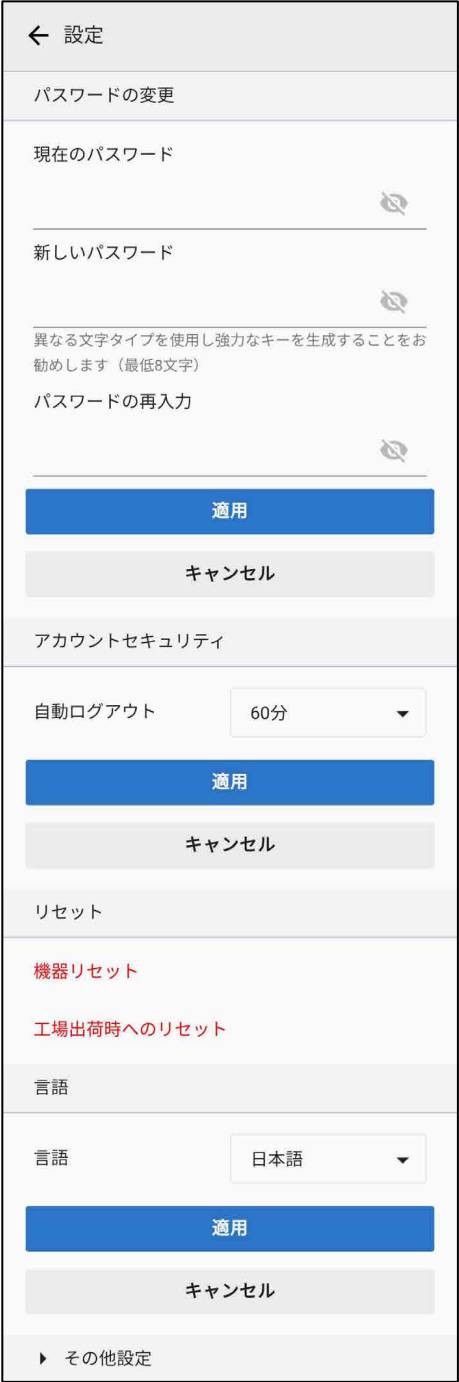

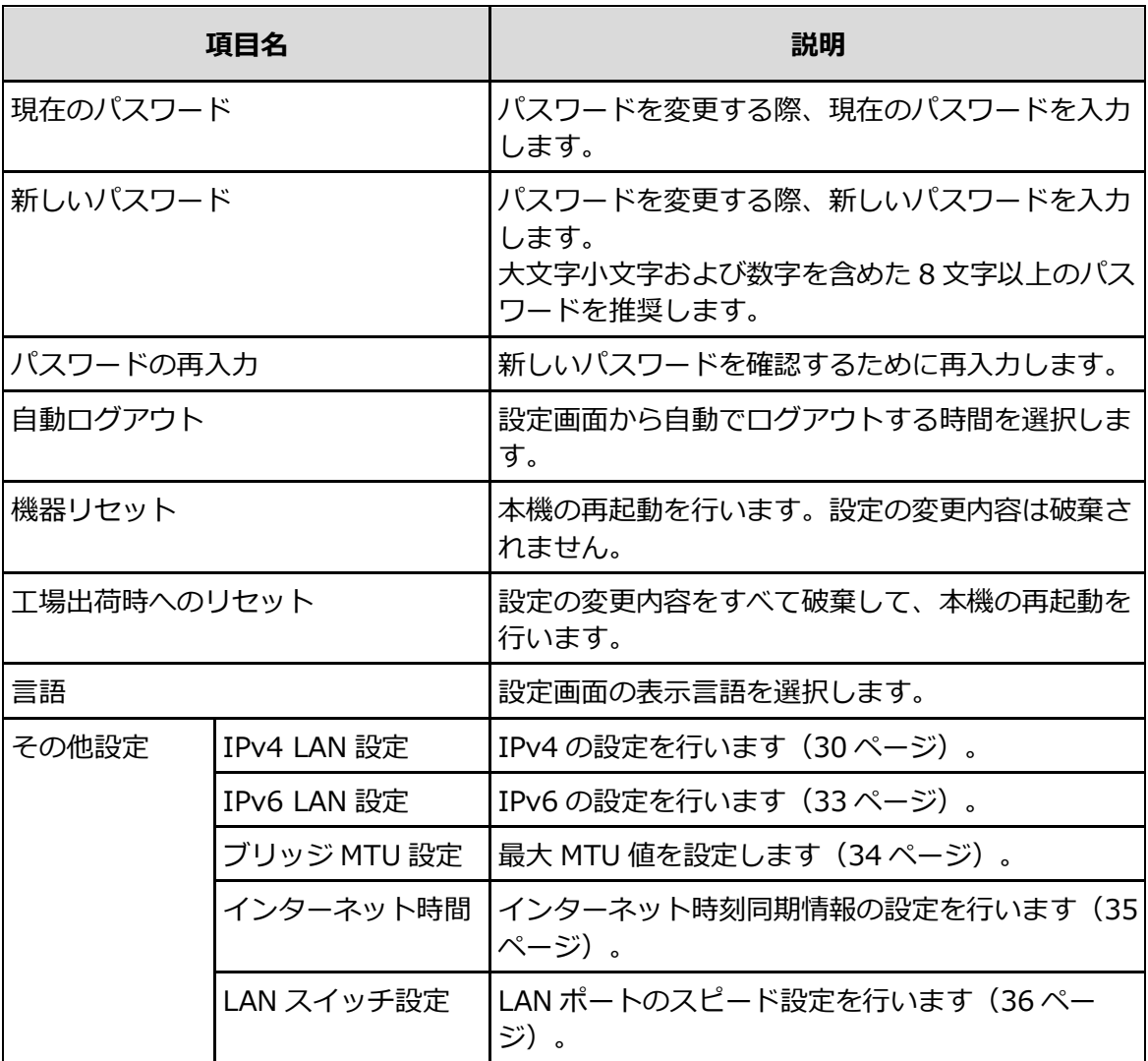

## 3. **[適用]を選ぶ。**

## <span id="page-29-0"></span>**5.2.2. IPv4 LAN 設定**

IPv4 の設定を行います。LAN 側の IP 設定や DHCP 設定を行うことができます。

1. **ホーム画面で[基本設定]→[その他設定]→[IPv4 LAN 設定]を選ぶ。** IPv4 設定画面が表示されます。

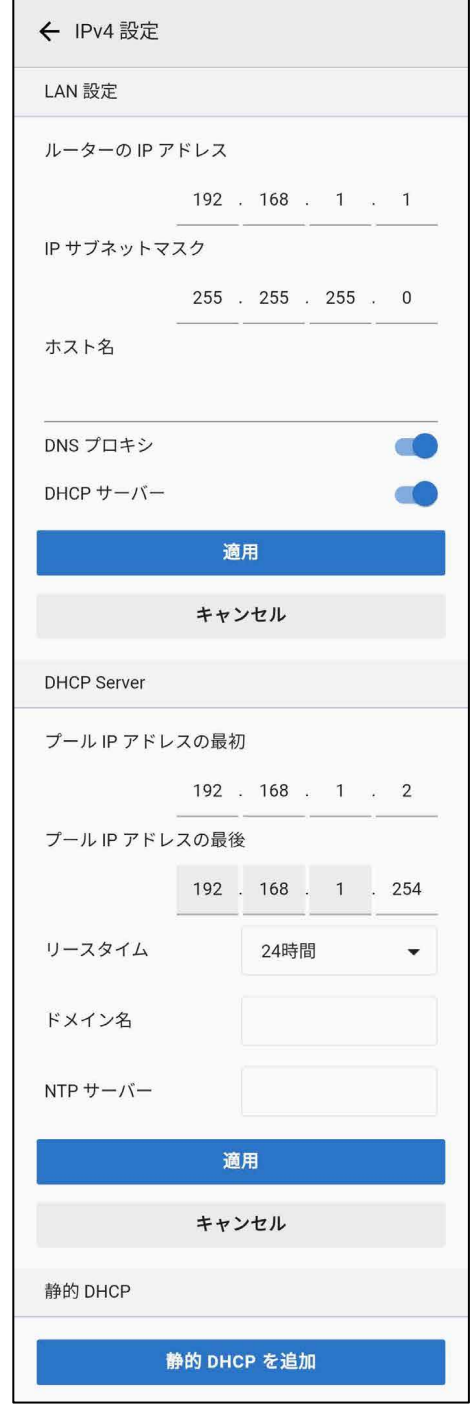

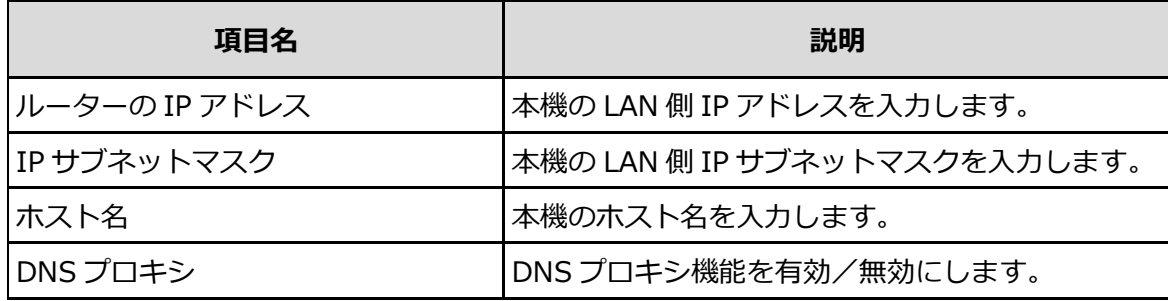

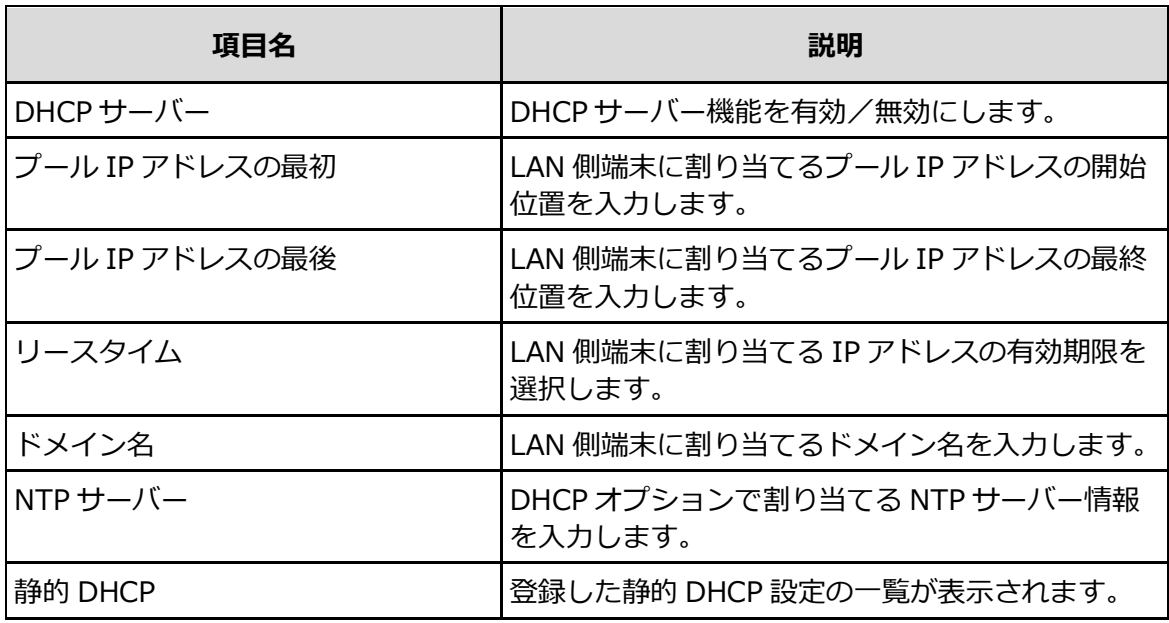

## 3. **[適用]を選ぶ。**

変更した設定が反映されます。

## **静的 DHCP 設定を追加する**

- 1. **IPv4 設定画面で[静的 DHCP を追加]を選ぶ。**
- 2. **各項目を設定する。**

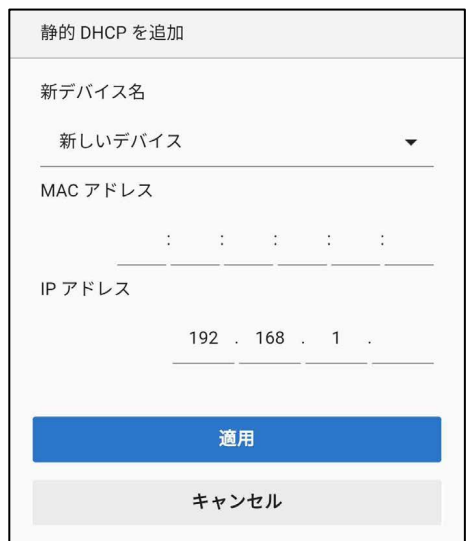

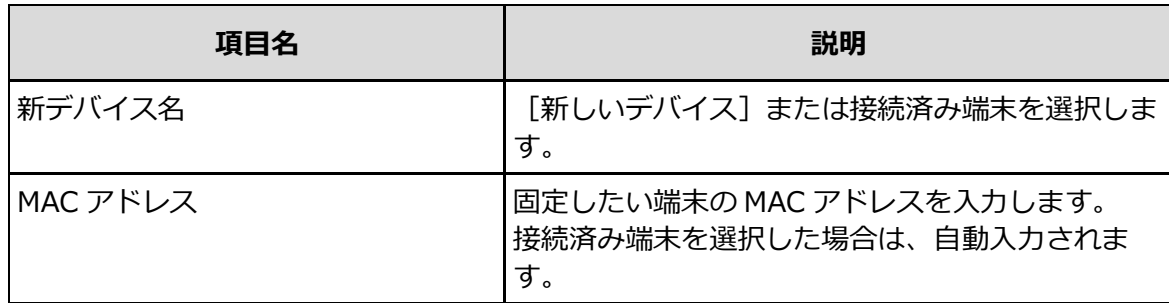

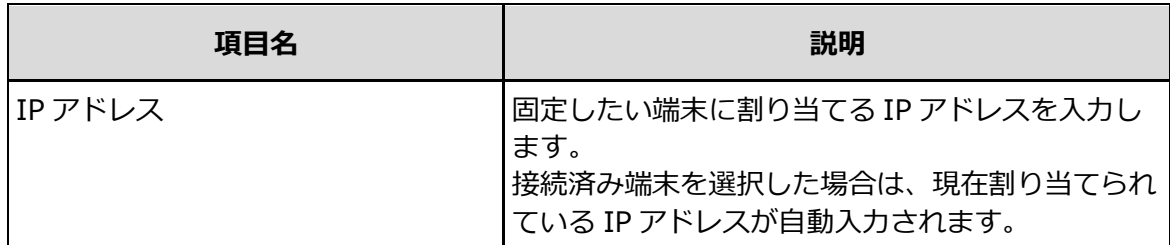

3. **[適用]を選ぶ。**

静的 DHCP 設定一覧に追加されます。

## **静的 DHCP 設定を変更する**

- 1. **IPv4 設定画面の静的 DHCP 設定一覧から、変更したい設定を選ぶ。**
- 2. **設定を変更する。**
- 3. **[適用]を選ぶ。**

### **静的 DHCP 設定を削除する**

- 1. **IPv4 設定画面の静的 DHCP 設定一覧から、削除したい設定を選ぶ。**
- 2. [■ を選ぶ。
- 3. **[削除する]を選ぶ。**

## <span id="page-32-0"></span>**5.2.3. IPv6 LAN 設定**

IPv6 の設定を行います。DHCPv6 設定やルーター広告設定を行うことができます。

1. **ホーム画面で[基本設定]→[その他設定]→[IPv6 LAN 設定]を選ぶ。** IPv6 設定画面が表示されます。

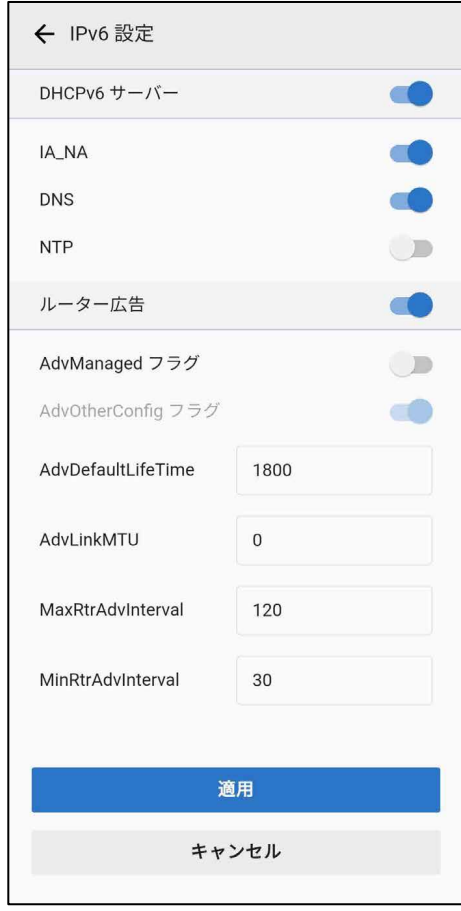

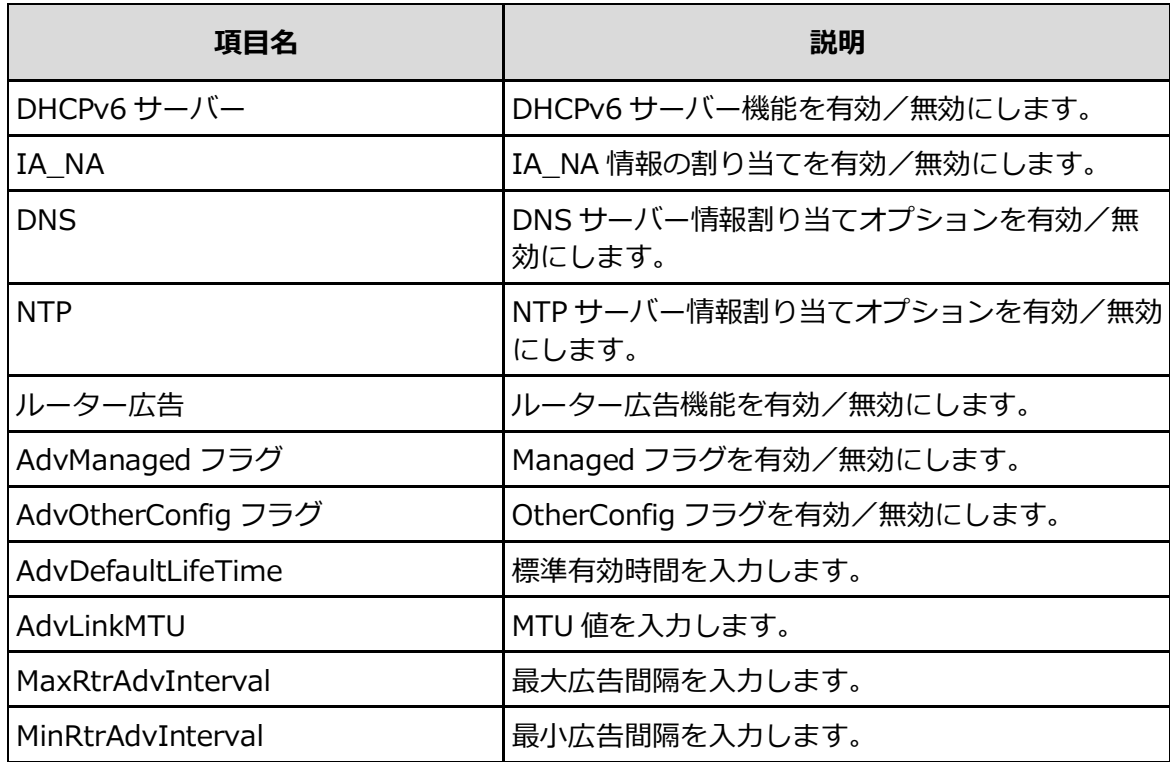

2. **設定を変更する。**

## 3. **[適用]を選ぶ。**

変更した設定が反映されます。

## <span id="page-33-0"></span>**5.2.4. ブリッジ MTU 設定**

最大 MTU 値を設定します。

1. **ホーム画面で[基本設定]→[その他設定]→[ブリッジ MTU 設定]を選ぶ。** ブリッジ MTU 設定画面が表示されます。

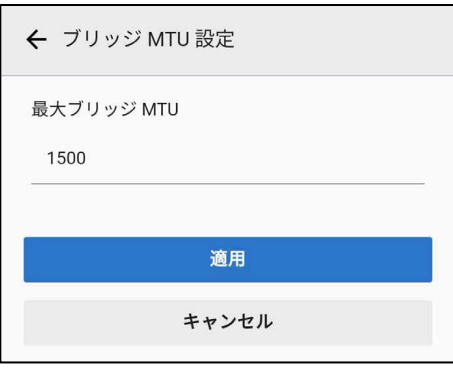

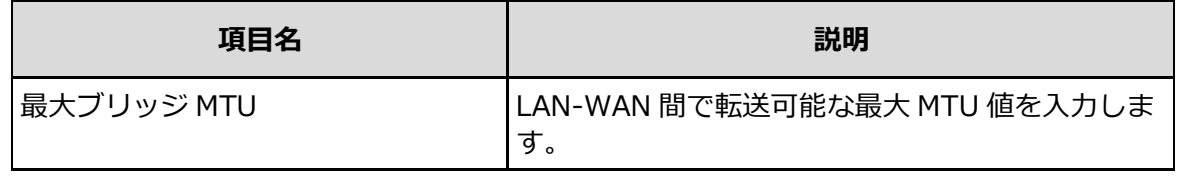

- 2. **設定を変更する。**
- 3. **[適用]を選ぶ。**

## <span id="page-34-0"></span>**5.2.5. インターネット時間**

インターネット時刻同期情報の設定を行います。

1. **ホーム画面で[基本設定]→[その他設定]→[インターネット時間]を選ぶ。** インターネット時間設定画面が表示されます。

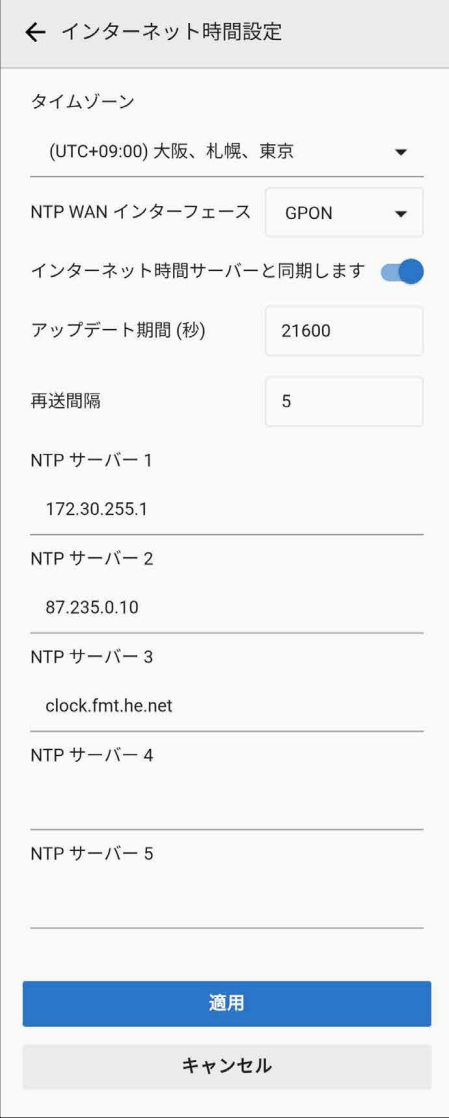

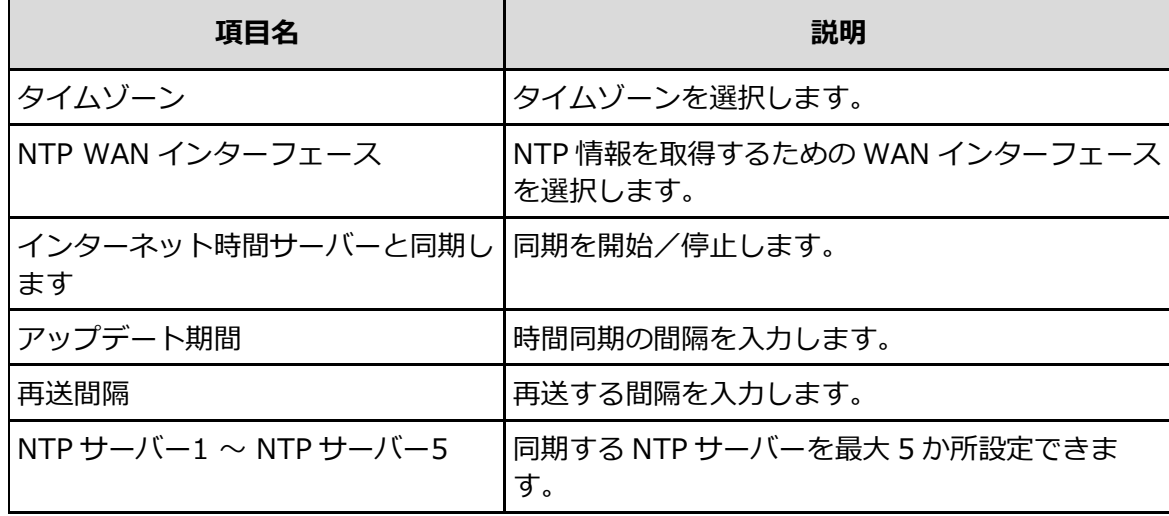

2. **設定を変更する。**

## 3. **[適用]を選ぶ。**

変更した設定が反映されます。

## <span id="page-35-0"></span>**5.2.6. LAN スイッチ設定**

LAN ポートのスピード設定を行います。

1. **ホーム画面で[基本設定]→[その他設定]→[LAN スイッチ設定]を選ぶ。** LAN スイッチ設定画面が表示されます。

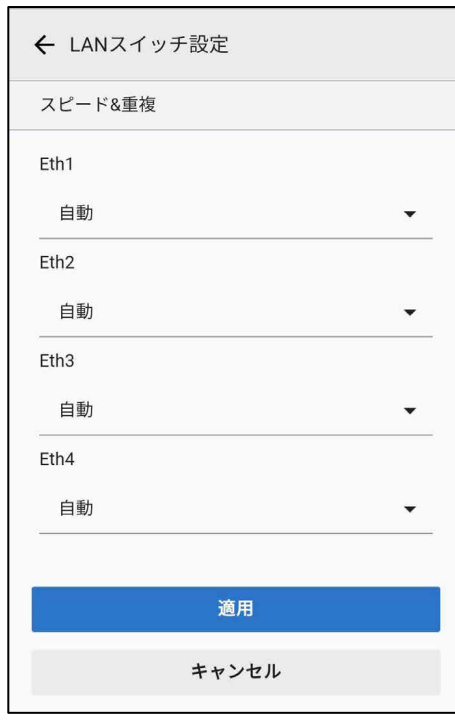

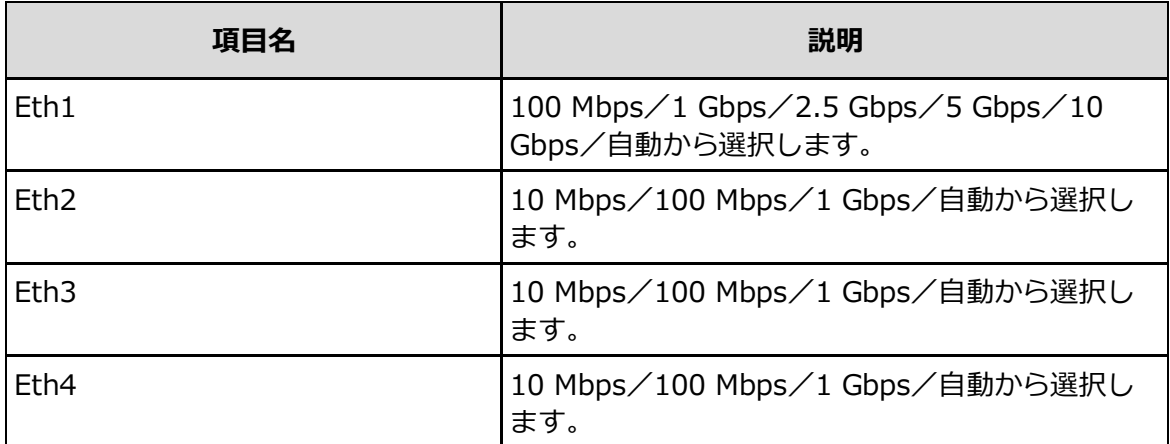

## 2. **設定を変更する。**

## 3. **[適用]を選ぶ。**

## <span id="page-36-0"></span>**5.3. 接続設定**

接続設定を行います。

## <span id="page-36-1"></span>**5.3.1. DMZ 設定**

LAN 側にある端末をインターネットへ公開することができます。

## 1. **ホーム画面で[接続設定]→[DMZ 設定]を選ぶ。**

DMZ 設定画面が表示されます。

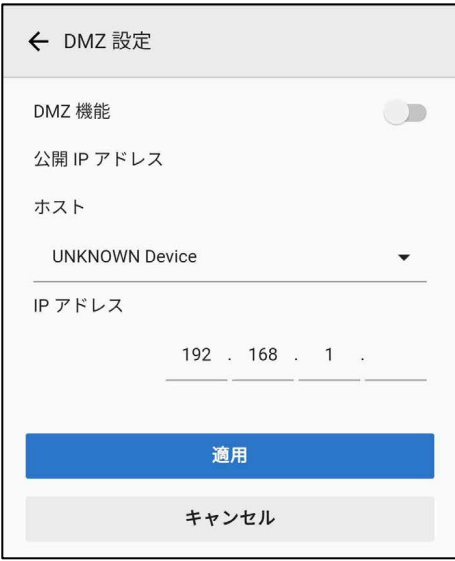

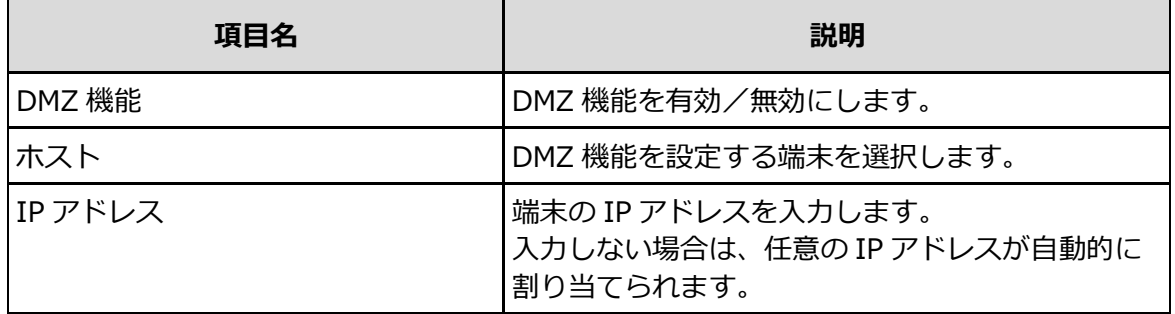

2. **設定を変更する。**

## 3. **[適用]を選ぶ。**

## <span id="page-37-0"></span>**5.3.2. ALG 設定**

アプリケーションが使用している既知のポートと通信することを許可します。

1. **ホーム画面で[接続設定]→[ALG 設定]を選ぶ。**

ALG 設定画面が表示されます。

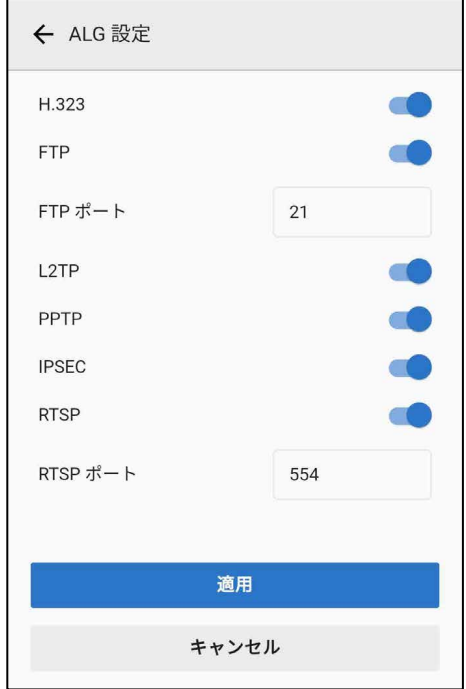

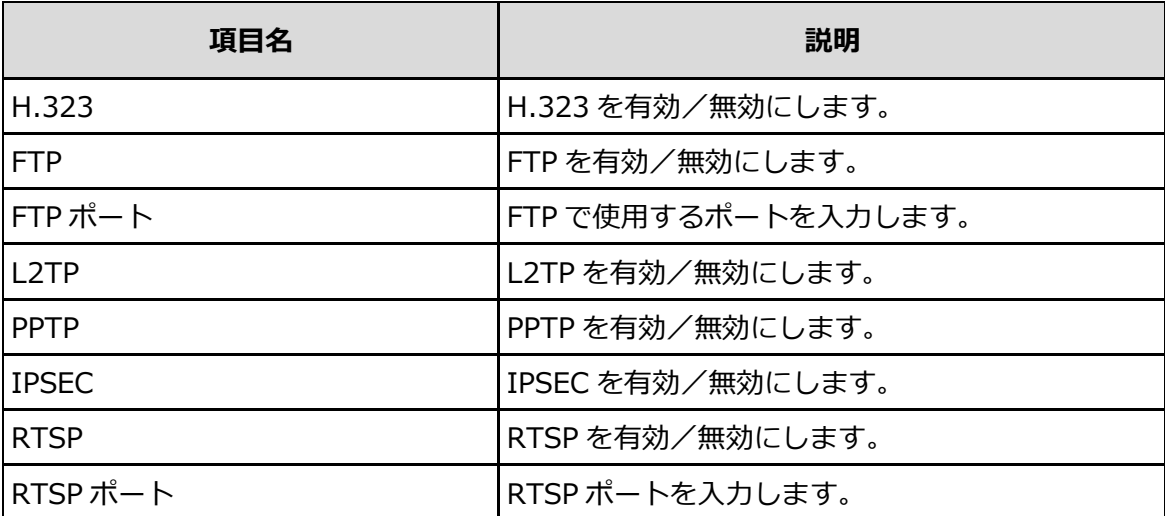

### 2. **設定を変更する。**

## 3. **[適用]を選ぶ。**

## <span id="page-38-0"></span>**5.3.3. UPnP 設定**

ネットワークに接続する機器同士の接続を許可します。

1. **ホーム画面で[接続設定]→[UPnP 設定]を選ぶ。** UPnP 設定画面が表示されます。

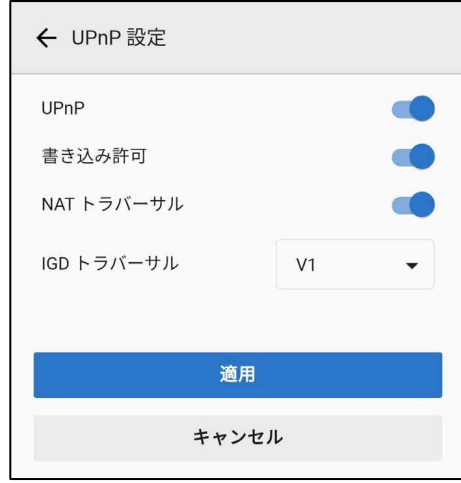

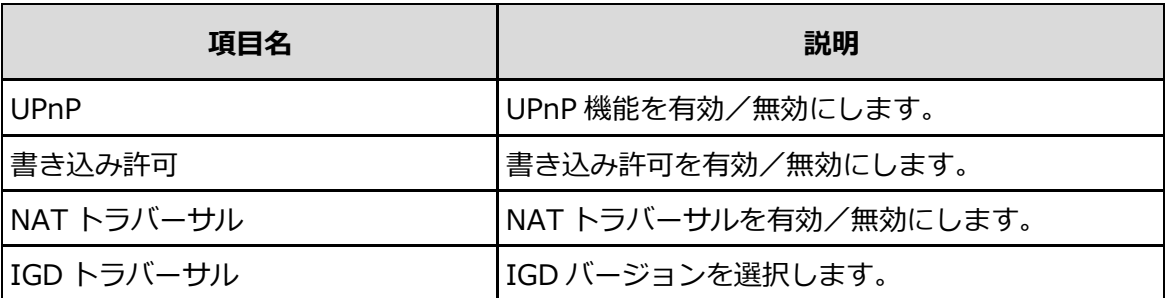

## 2. **設定を変更する。**

3. **[適用]を選ぶ。**

## <span id="page-39-0"></span>**5.3.4. ポートマッピング設定**

グローバル IP アドレスの特定のポートを、特定のプライベート IP アドレスの特定のポートに固定 的に対応付けて転送することを許可します。

1. ホーム画面で [接続設定] → [ポートマッピング設定] を選ぶ。 ポートマッピング設定画面が表示されます。

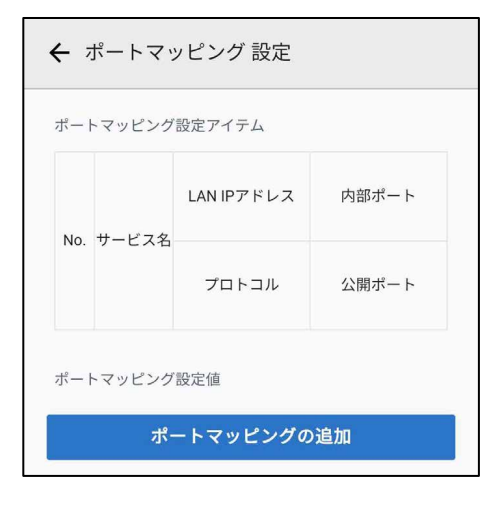

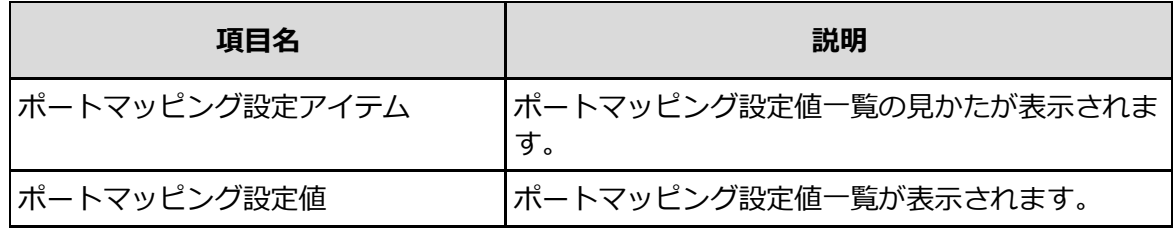

- **ポートマッピング設定を追加する**
- 1. **ポートマッピング設定画面で[ポートマッピングの追加]を選ぶ。**
- 2. **各項目を設定する。**

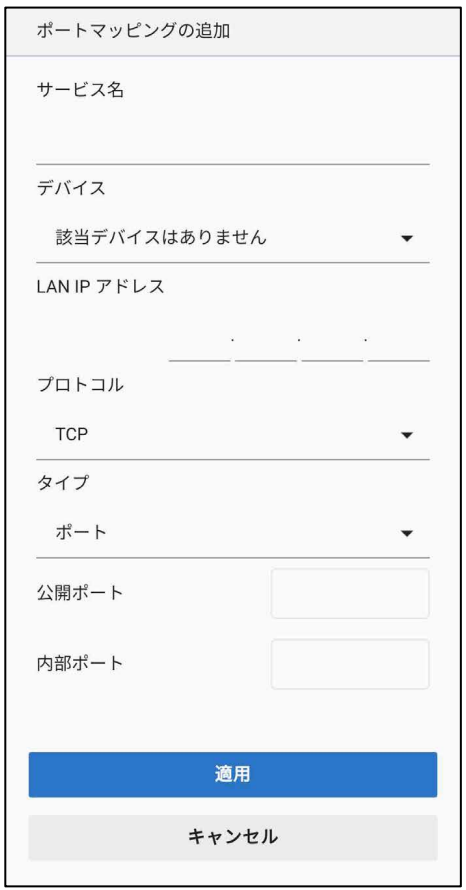

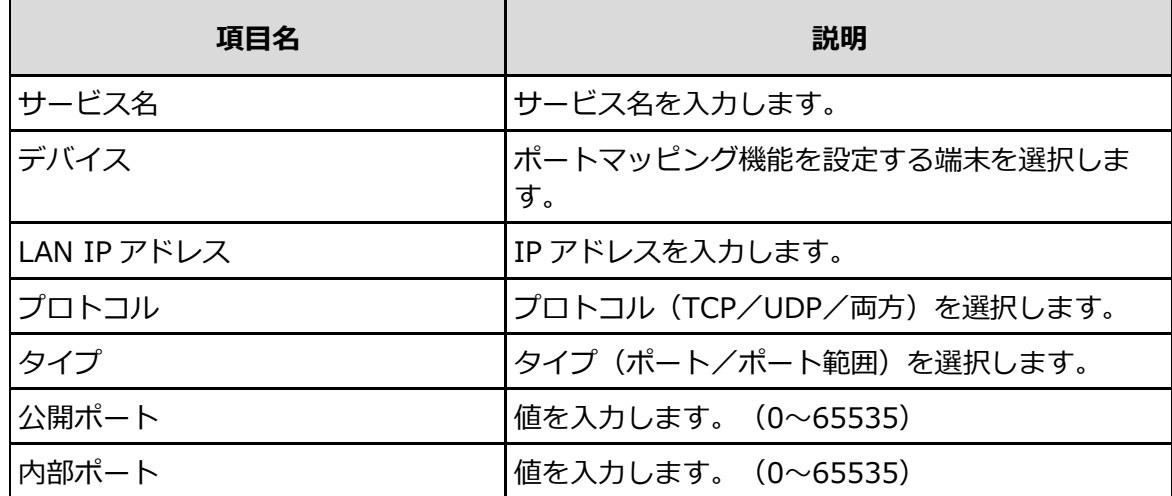

## 3. **[適用]を選ぶ。**

ポートマッピング設定値一覧に追加されます。

## **ポートマッピングの設定値を変更する**

- 1. **ポートマッピング設定値一覧から、変更したい設定値を選ぶ。**
- 2. **設定を変更する。**
- 3. **[適用]を選ぶ。**

### **ポートマッピングの設定値を削除する**

1. **ポートマッピング設定値一覧から、削除したい設定値を選ぶ。**

- 2. [■ を選ぶ。
- 3. **[削除する]を選ぶ。**

## <span id="page-41-0"></span>**5.3.5. ファイアウォール設定**

IP ファイアウォール機能によるセキュリティーを設定します。

1. **ホーム画面で**[接続設定]→[ファイアウォール設定]を選ぶ。 ファイアウォール設定画面が表示されます。

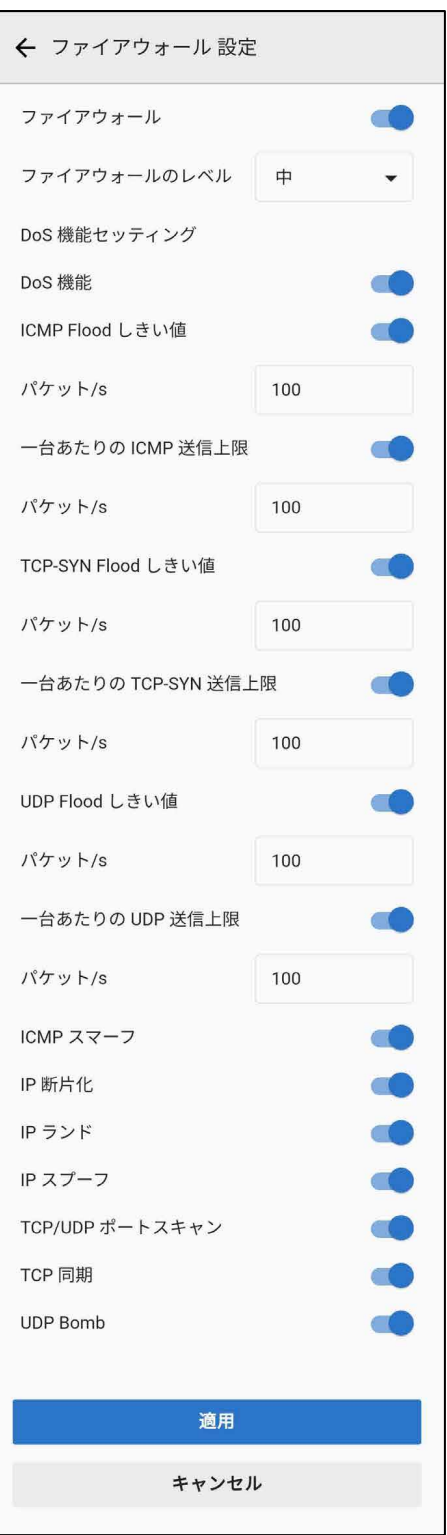

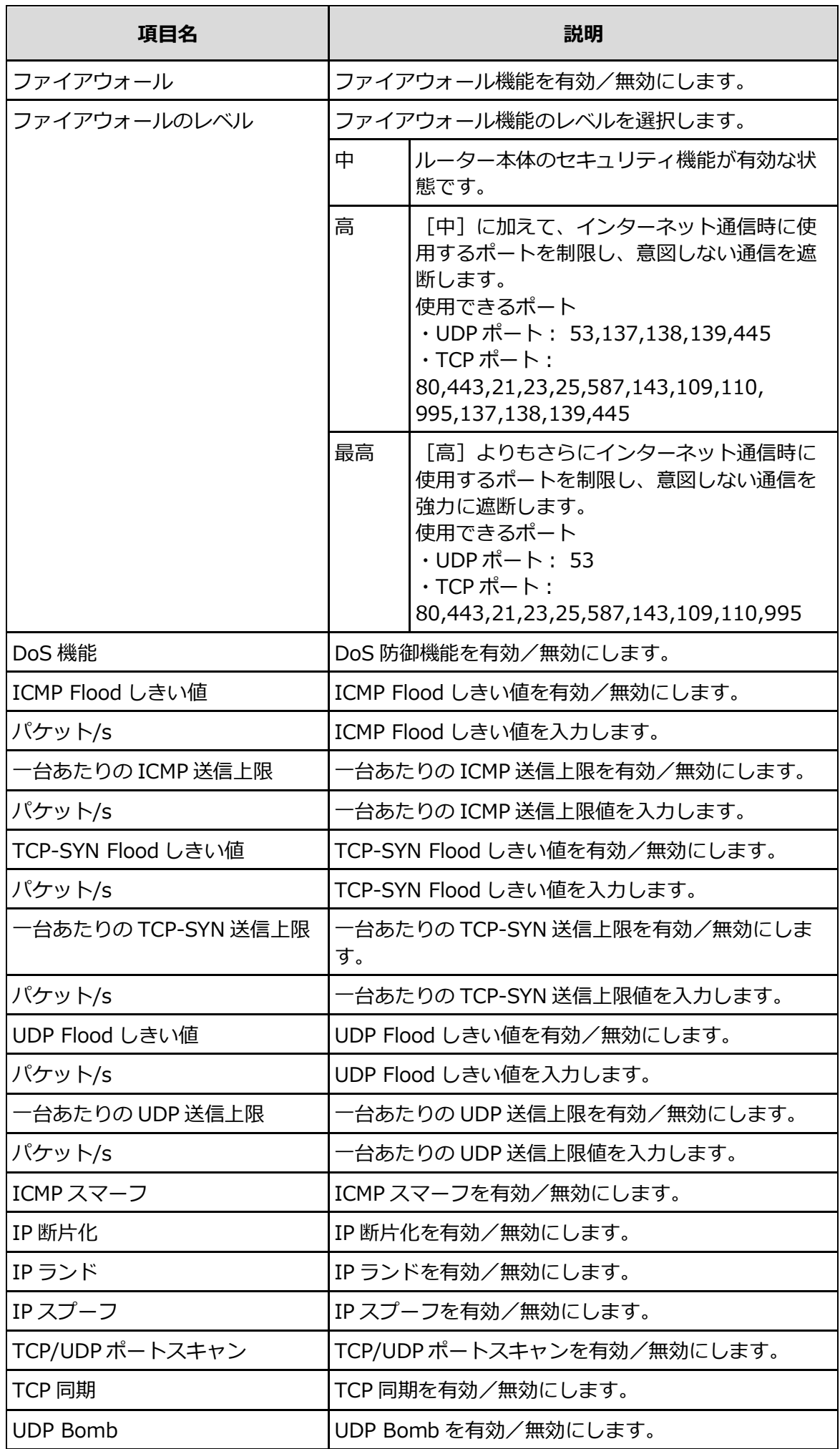

- 2. **設定を変更する。**
- 3. **[適用]を選ぶ。** 変更した設定が反映されます。

## <span id="page-43-0"></span>**5.3.6. IP フィルタ設定**

IP フィルタによるセキュリティーを設定します。

1. **ホーム画面で[接続設定]→[IP フィルタ設定]を選ぶ。** IP フィルタ設定画面が表示されます。

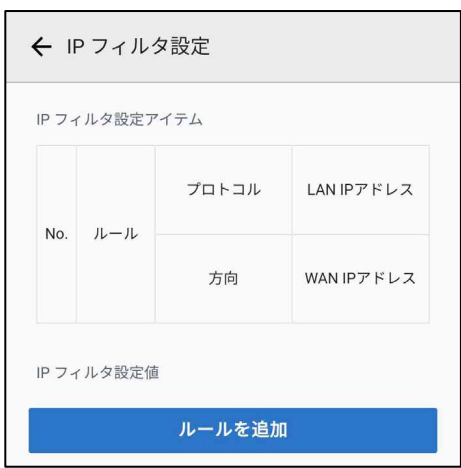

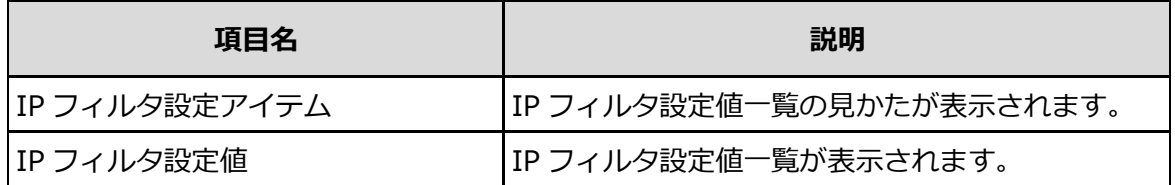

**IP フィルタのルールを追加する**

- 1. **IP フィルタ設定画面で[ルールを追加]を選ぶ。**
- 2. **各項目を設定する。**

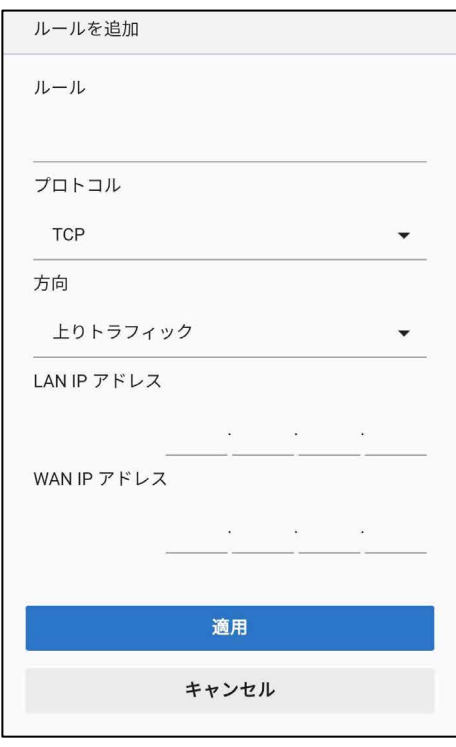

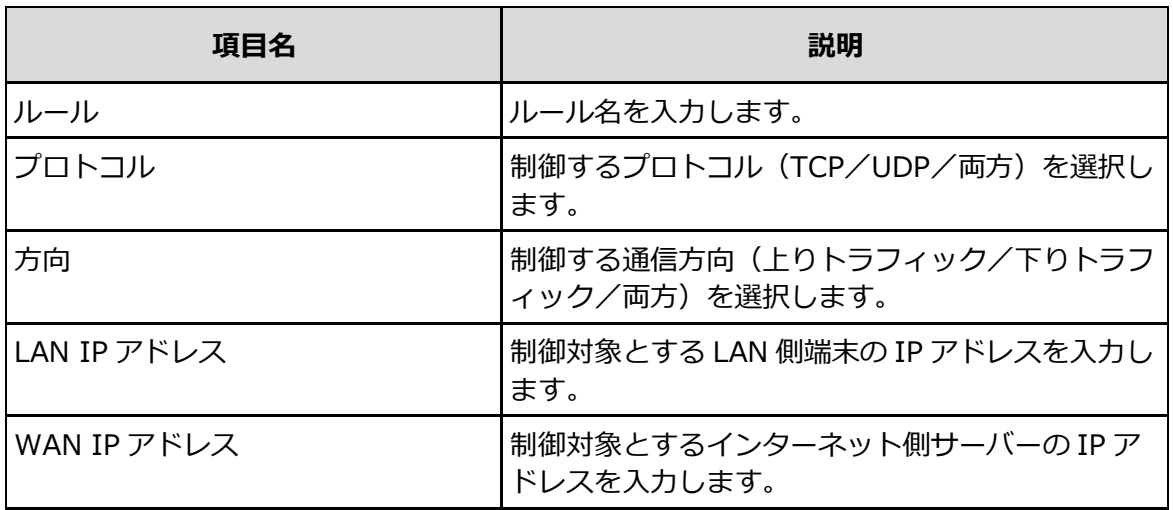

## 3. **[適用]を選ぶ。**

IP フィルタ設定値一覧に追加されます。

### **IP フィルタのルールを変更する**

- 1. **IP フィルタ設定値一覧から、変更したいルールを選ぶ。**
- 2. **設定を変更する。**
- 3. **[適用]を選ぶ。**

### **IP フィルタのルールを削除する**

- 1. **IP フィルタ設定値一覧から、削除したいルールを選ぶ。**
- 2. [■ **1 を選ぶ。**
- 3. **[削除する]を選ぶ。**

## <span id="page-45-0"></span>**5.4. 情報表示**

本機に関する各種情報を表示します。

## 1. **ホーム画面で[情報表示]を選ぶ。**

情報表示画面が表示されます。

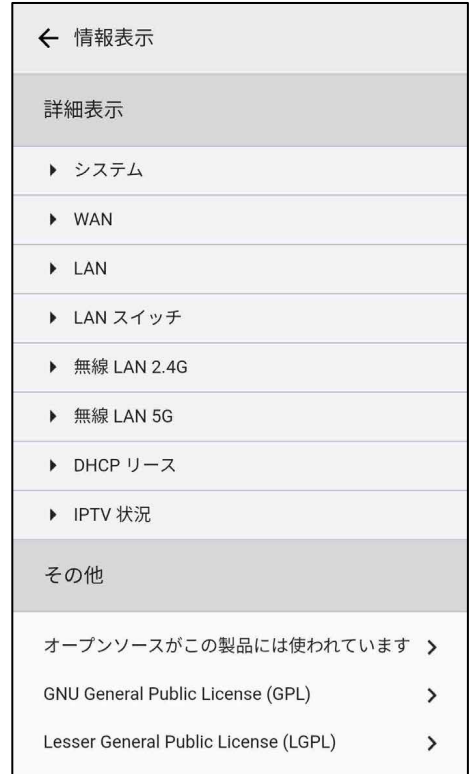

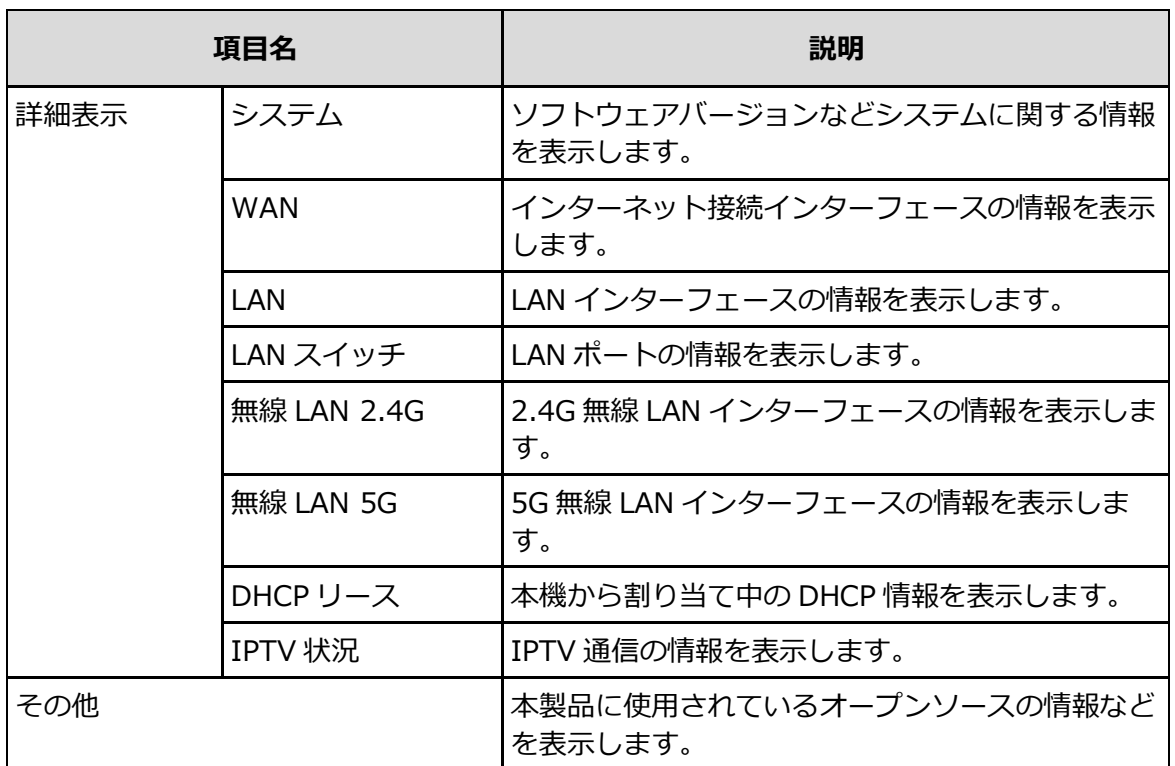

2. **表示する項目を選ぶ。**

# <span id="page-46-0"></span>**6. その他**

## <span id="page-46-1"></span>**6.1. 使用上のご注意**

本機を正しく安全にお使いいただくために、ご使用の前にこの「使用上のご注意」をよくお読みく ださい。

- 他の機器が多く接続されている延長コードに本機を接続しないでください。
- 感電またはその他の危険を回避するために、電源プラグは清潔で乾燥した状態に保ってください。
- 本機は卓上設置専用として設計されています。その他の物を重ね置きしないでください。熱や歪 みにより本機が損傷する場合があります。また、放熱のため、機器の周囲に少なくとも 5 cm 以 上のスペースを確保してください。
- 塗装がはがれる可能性があるため、本機の外装を引っ掻いたりしないでください。
- 本機を電子レンジ・冷蔵庫・携帯電話など、強力な磁場や磁界が発生する電子機器のそばに置か ないでください。
- 本機を使用する環境温度については、本機の「動作環境」の仕様範囲内で使用してください。
- ケーブルが損傷または劣化した場合は利用を中止してください。
- 本機のほこりや汚れをふきとる場合は、乾いた布でふきとってください。なお、清掃する前に、 電源コードや LAN ケーブルなどすべてのケーブルを抜いてください。
- クリーニング液またはスプレー式洗浄剤を利用して本機を清掃しないでください。
- 本機をテレビ、ラジオなどの近くで使用する場合、影響を与えることがあります。
- 各地域の法令に従って、梱包材や使わなくなった機器を処分してください。

### <span id="page-46-2"></span>**6.2. Bluetooth®機能/無線 LAN 機能について**

#### **周波数について**

本機は 2.4 GHz 帯、および 5 GHz 帯を使用しています。他の無線機器も同じ周波数を使っている ことがあります。他の無線機器との電波干渉を防止するため、次の事項に注意してご使用ください。

### **本機の使用上の注意事項**

本機の使用周波数は 2.4 GHz/5 GHz 帯です。2.4 GHz 帯では電子レンジ等の産業・科学・医療用 機器のほか、他の同種無線局、工場の製造ライン等で使用される免許を要する移動体識別用構内無 線局、免許を要しない特定の小電力無線局、アマチュア無線局等(以下「他の無線局」と略す)が 運用されています。

- 1. 本機を使用する前に、近くで「他の無線局」が運用されていないことを確認してください。
- 2. 万一、本機と「他の無線局」との間に電波干渉が発生した場合には、速やかに本機の使用場所 を変えるか、または機器の運用を停止(電波の発射を停止)してください。
- 3. 不明な点その他お困りのことが起きたときは、ご契約先のお問い合わせ窓口までお問い合わせ ください。

4. 本製品の Bluetooth®機能および無線 LAN 機能は、2.4 GHz 帯の周波数を使用します。

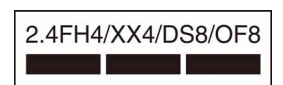

- Bluetooth<sup>®</sup>機能: 2.4FH4/XX4 本製品は 2.4 GHz 帯を使用します。 FH4 は変調方式として FH-SS 変調方式を採用し、与干渉距離は約 40 m 以下です。XX4 はその他 の方式を採用し、与干渉距離は約 40 m 以下です。
- 無線 LAN 機能:2.4DS8/OF8 本製品は 2.4 GHz 帯を使用します。変調方式として DS-SS 方式お よび OFDM 方式を採用しています。与干渉距離は約 80 m 以下です。

### **5 GHz 機器使用上の注意事項**

本機器が使用するチャンネルは以下のとおりです。

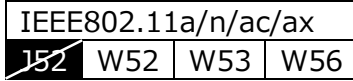

- 本機器内蔵の無線 LAN を 5.2 GHz 帯または 5.3 GHz 帯でご利用になる場合、電波法の規定によ り屋外ではご利用になれません。
- 5.3 GHz 帯または 5.6 GHz 帯を選択した場合は、電波法の規定により、通信開始前にレーダー検 出を行います。レーダーが検出された場合は一時的に通信が中断されることがあります。

#### **無線 LAN に関するご注意**

紛失や盗難などによって、本機に搭載されている接続先への不正アクセスや利用などが行われ、被 害や損害が発生しても、弊社は一切の責任を負いかねます。

### **無線 LAN 製品ご使用時におけるセキュリティーについて**

- ハッキングや悪意のある第三者からのアクセス、その他の脆弱性を回避するため、常にセキュア な無線 LAN を使用していることを確認してください。
- 無線 LAN ではセキュリティーの設定をすることが非常に重要です。
- セキュリティー対策を施さず、あるいは無線 LAN の使用上やむを得ない事情により、セキュリ ティーの問題が発生してしまった場合、弊社ではこれによって生じたあらゆる損害に対する責任 を負いかねます。

## <span id="page-48-0"></span>**6.3. よくある質問(Q&A)**

本機を使用中に困ったときや動作しなくなったときは、お問い合わせの前に下記の解決方法をお試 しください。それでも正常に動作しないときは、ご契約先のお問い合わせ窓口にお問い合わせくだ さい。

### **電源アダプタを接続後 POWER ランプが点灯しない。**

- すべてのケーブルを正しく接続しているか確認してください。
- 電源がオフになっています。付属の電源アダプタを正しく接続しているかご確認ください。

#### **本機をお買い上げ時の設定に戻したい。**

先端が細いものを使用して、本機の RESET ボタンを 5 秒以上押し、本機を再起動してください。 設定内容がすべてお買い上げ時の状態に戻ります。

#### **深夜 2 時~5 時の間に本機が再起動した。**

自動システムアップデート機能により、ソフトウェアが最新のバージョンにアップデートされる場 合があります。再起動後、システム状態ランプの表示が正常な場合は、そのままご使用ください。

### **通電後、ALARM ランプが赤色で点灯している。**

本機が故障しています。本機の RESET ボタンを 5 秒以上押し、本機を再起動して、ランプの状態 を確認してください。 同じ状況が続く場合、ご契約先のお問い合わせ窓口に連絡し本機を交換してください。

### **通電後、LINE ランプが点灯しない。**

XGS-PON が接続されていません。POWER ランプが緑色で点灯しているかご確認ください。 POWER ランプが点灯している状態で LINE ランプが点灯しない場合、ご契約先のお問い合わせ窓 口に連絡し、接続を確認してください。回線認証が成功した場合、LINE ランプは常に点灯します。

### **通電後、LAN 端子の状態ランプが点灯しない。**

該当の LAN 端子にインターネット接続がされていません。LAN 端子に接続されているデバイスが 通電しているか、LAN ケーブルが繋がっているかご確認ください。

## <span id="page-49-0"></span>**6.4. 主な仕様**

## **外形寸法**

 約 200 mm×200 mm×25 mm (高さ×幅×奥行、本体のみ、突起物を除く)

### **質量**

約 760 g(本体のみ)

### **最大消費電力**

36 W

### **定格電流/電圧**

DC 3 A、12 V AC 100 V

### **動作環境**

 温度:0 - 40 ℃ 湿度:0 - 80 %

### **有線 LAN**

 $10$ GBASE-T $(1)$ 、 1000BASE-T(3) Auto-nego、MDI/MDI-X

### **無線 LAN**

IEEE 802.11ax/ac/a/b/g/n 4x4 MIMO

### **IoT 機器向けインターフェース**

Bluetooth®標準規格 Ver.4.2 準拠 Z-Wave 922 – 926 MHz(日本)

仕様および外観は、改良のため予告なく変更することがありますが、ご了承ください。

## <span id="page-50-0"></span>**6.5. 通信インターフェース仕様**

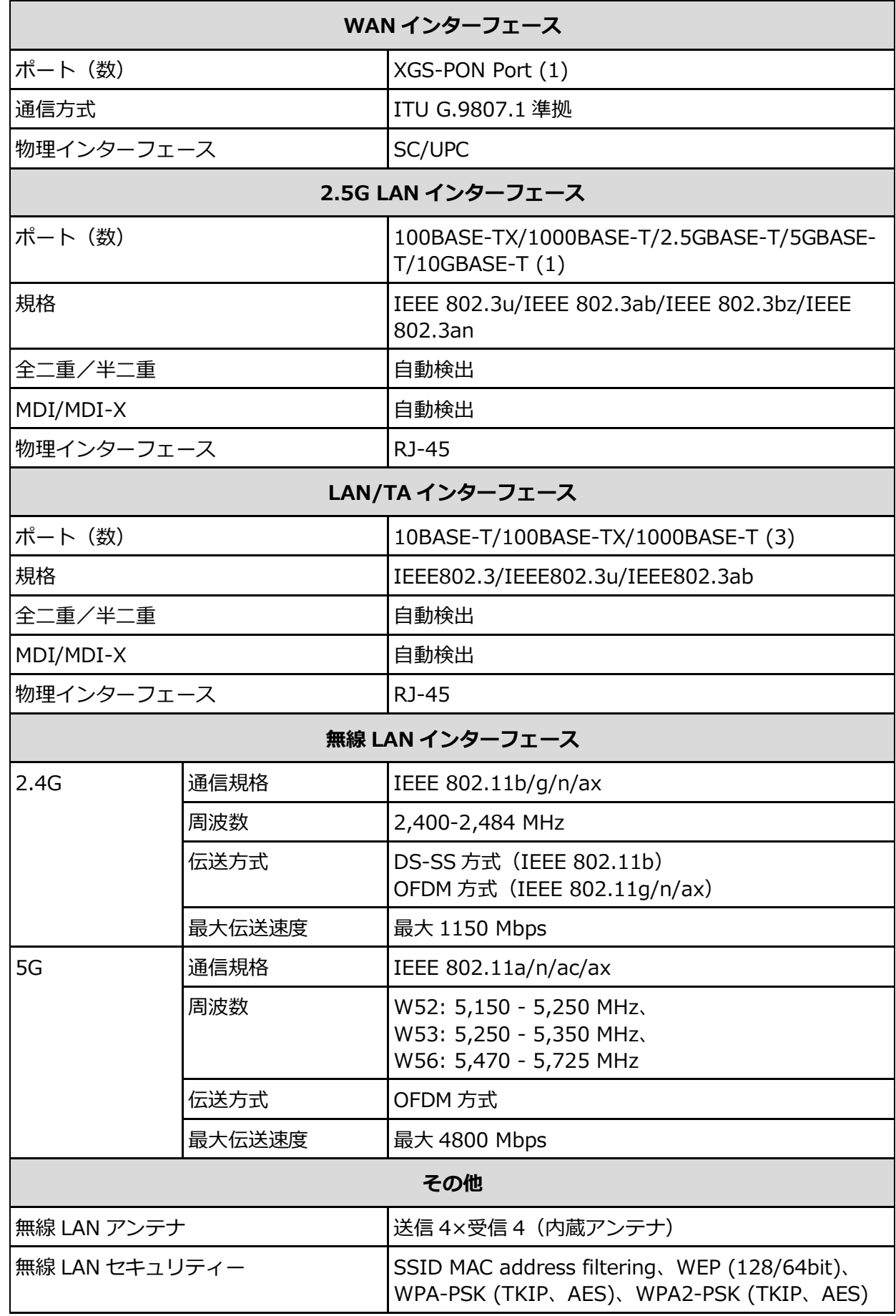

**ご注意**

規格による理論上の速度であり、ご利用の環境や接続機器などにより実際のデータ伝送速度は異なります。

## <span id="page-51-0"></span>**6.6. 商標について**

- Bluetooth<sup>®</sup>ロゴマークは、Bluetooth SIG, Inc. の登録商標です。
- Z-Wave®は、米国および他の国で、Z-Wave Alliance, Inc.と子会社の登録商標です。
- その他、本書に記載されているシステム名、商品名は、一般に各開発メーカーの登録商標あるい は商標です。